# **SZAKDOLGOZAT**

**Szanyi Gergely Debrecen 2007.** 

**Debreceni Egyetem Informatikai Kar** 

# **SZAKDOLGOZAT**

# **4GL ESZKÖZÖK ALKALMAZÁSI LEHETŐSÉGEI Küldeményadminisztrációs alkalmazás a futárvállalkozások számára**

**Témavezető: Márton Ágnes** 

**Készítette: Szanyi Gergely Esti programozó matematikus** 

**Debrecen 2007.** 

Tartalomjegyzék

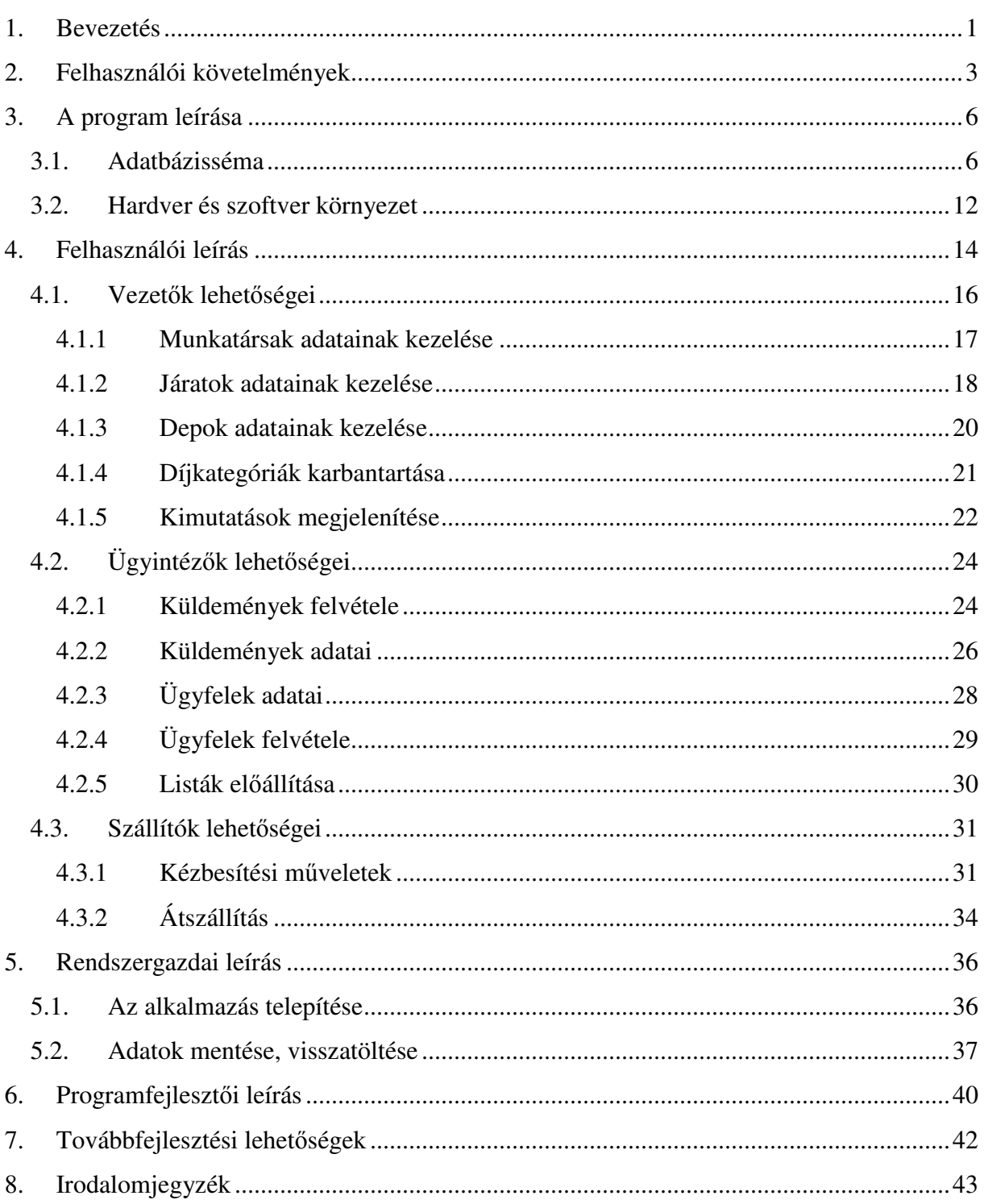

# 1. Bevezetés

Az Internet széles körő elterjedésével bizonyos mindennapi tevékenységeknek is megszületett az online változata. Elektronikus ügyintézés, online banki átutalás, vásárlás internetes áruházakban - egyre inkább hétköznapi tevékenységeknek számítanak. Az Internet technikai bázisán gyökerező szolgáltatások olykor a hagyományosnak mondható üzletágakat is új kihívások elé állították.

Az internetes kereskedelem sikerének alapvető feltétele a költséghatékony, megbízható és gyors logisztikai háttér működése. A "webshopok" magas szolgáltatási színvonalához igazodó szállítási feladatok hatékony végrehajtásához jó segítséget nyújthat egy megbízható alapokon gyökerező küldeményadminisztrációs alkalmazás.

Szakdolgozatomban egy futár vállalkozás csomagadminisztrációs alkalmazásának kifejlesztésére, illetve annak ismeretesére vállalkoztam, amely az általam feltárt igények tekintetében megfelelhet akár egy versenyképes vállalkozás számára is.

A program lehetőséget nyújt a futárcégek munkavégzésével szorosan összefüggő alapadatok rögzítésére és karbantartására; csakúgy mint a csomagokat kézbesítő járatok, a csomagok tárolását-elosztását bonyolító depok, és a cég munkatársainak adatainak kezelése.

Kulcsfontosságú feladata a küldemények feladójaként és címzettjeként szereplő ügyfelek, és az általuk feladott csomagok adatainak rögzítésére és kezelése.

Az alkalmazás képes a csomagok kézbesítésének követésére, támogatja az utánvételes vásárlás lehetőségét és a sikertelen kézbesítést követő visszaküldést.

A kézbesített csomagokra vonatkozó adatokból egyszerű statisztikák nyerhetők, amelyek a vállalkozás vezetőinek szolgáltathatnak értékes adatokat.

A napjainkban már magától értetődő nagyfokú rendelkezésre állás, és megbízható működés biztosítása mellett igyekeztem a lehető legjobban szem előtt tartani a könnyű, gyors használhatóság kritériumait is.

Első megközelítésben az előbbi két szempontot figyelembe véve a méltán nagyhírű ORACLE cég technológiáját választottam. Az adatok tárolását ORACLE 9i adatbázis-kezelő rendszerre bíztam. A felhasználói felület implementálásához az ORACLE Form Builder eszközét hívtam segítségül. Ezen termék nagy múltra tekint vissza a 4GL terminológia szerint működő alkalmazásfejlesztő eszközök területén.

1

Azért irányult a figyelmem a 4GL elvő programfejlesztés irányába, mert fontosnak tartom, hogy segítségükkel a minőség romlása nélkül tehető gyorsabbá a szoftverfejlesztés, és a későbbi változások implementálása hatékonyan végezhető.

Szem előtt tartva a kiválasztott szakterület azon igényét, hogy gyakran van szükségük különféle nyomtatott listákra, az ORACLE Report Builder eszközét is bevontam a fejlesztésbe.

A technológia kiválasztásánál fontos volt számomra az is, hogy szerettem volna jobban megismerkedni az ORACLE termékeivel amellett, hogy a mintaalkalmazás esetleges megrendelőit a költségtényezők vélhetőleg más technológia felé irányítják.

# 2. Felhasználói követelmények

#### **Általános követelmények**

Az üzleti szoftvereknél általánosan elvárható követelményeket – úgy mint, megbízhatóság, magas rendelkezésre állás, stabilitás, stb. – a kifejlesztendő programnak is messzemenőkig teljesítenie kell.

Ezzel összefüggésben eszközt kell kínálni az adatok mentésére és helyreállítására, mindezt a lehető legegyszerűbb módon.

A rövid fejlesztési idő, és a viszonylag könnyű és gyors továbbfejlesztés lehetősége hosszú és rövid távon is piacképesebbé teheti az alkalmazást.

Gyors telepítés, könnyő konfigurálhatóság és karbantarthatóság manapság elvárt egy korszerő informatikai terméktől.

#### **Felhasználói követelmények**

A leendő felhasználók részéről kiemelt igény, hogy a program egyszerűen és gyorsan használható legyen. Rendeltetésszerő használata ne igényeljen hosszadalmas betanítást.

A program legalább minimális szinten igyekezzen megelőzni a felhasználói tévedésekből adódó hibás adatbevitelt.

Amiatt, hogy a különféle logisztikai feladatok, kiszállítások során nem mindig van lehetőség a helyszínen elektronikus eszközök használatára (laptop, PDA, kézi számítógép), a programnak teljes körűen támogatnia kell a kielégítő színvonalú munkavégzéshez szükséges papír alapú listák előállítását.

#### **Az adatbázissal kapcsolatos elvárások**

A program futár vállalkozások adminisztrációs igényének kielégítésére készül. Az ilyen jellegő vállalkozások adatait, és az azokhoz szorosan kapcsolódó mőveleteket két kategóriába csoportosíthatjuk:

A vállalkozással és szerkezetével összefüggő adatok

- A küldemények tárolását, kezelését végzı *depok* adatainak felvétele, módosítása.
- A vállalkozás munkatársainak adatai és azok karbantartása.
- A küldemények kiszállítását végző *járatok* adatainak feltöltése, módosítása.
- Kézbesítési díjak tárolása, módosítása.

A küldeményekkel kapcsolatos adatok

- *Ügyfelek* adatainak felvétele és módosítása.
- Az ügyfelek küldemények feladójaként és címzettjeként egyaránt szerepelhetnek.
- *Küldemények* adatainak rögzítése, gyors kereshetőség biztosítása.
- Kézbesítés adatainak rögzítése, sikertelen kézbesítés dokumentálása.
- Küldemények súlyának, méretének és a hozzá kapcsolódó kézbesítési díj kezelése.
- Utánvételes küldemények kezelése.
- Archív adatok szolgáltatása statisztikákhoz, üzleti döntések támogatásához.

A csomagok átszállításának végrehajtásához a program a postai irányítószámokat vegye alapul, kihasználva azt, hogy az irányítószámok földrajzilag is rendezetten kerültek kiosztásra. A biztonságos használathoz szükséges a felhasználói jogosultságok kezelése. A futár vállalkozások tekintetében három munkakörhöz kapcsolódóan különíthetők el a felhasználói igények és ezáltal a szükséges jogosultságok:

- *Ügyfélszolgálati munkatársak*. Csomagok és ügyfelek felvételét, adminisztrálását végzik. A rendszerbe került csomagokról teljes körő információt tudnak szolgáltatni. Meg tudják mondani, például egy telefonon érdeklődő feladó számára, hogy a küldeménye hol jár éppen; célba ért-e már.
- *Kézbesít*ı *munkatársak.* A küldemények kézbesítését végzik. Minden információval rendelkeznek, amely a sikeres kézbesítéshez szükséges. A depok közötti *átszállítások* végrehajtása is feladatuk.

• *Vezetők vagy Managerek*. A vállalkozás szerkezetével összefüggő adatokhoz férnek hozzá. Az archívumon épülő statisztikák számukra készülnek. A rendszerbe bevitt adatokon alapuló kimutatások számtalan információval szolgálhatnak az üzleti tervezés során. Az adatok szőrésének szempontjai lehetnek, például: Küldemények kézbesítésének sikeressége, bevételi adatok, legnagyobb forgalmat bonyolító ügyfelek, stb. Időintervallumok szerinti szőkítésben vizsgálhatók a rendszerben tárolt adatok.

A program előbbi két felhasználói csoport számára adatbevitelnél egyszerű ellenőrzéseket végezzen. A vezetők adatbeviteli lehetőségeinél nincsen ellenőrzés.

# 3. A program leírása

# 3.1. Adatbázisséma

Az alkalmazás adatbázissémája a szorosan követi a program specifikációjában megfogalmazott adattárolási igényeket.

*Megjegyzés: A KÜLDEMÉNYEK táblában a depokat azonosító oszlopok lekérdezhetőek lennének a címzettek irányítószámához tartozó depokon keresztül, azonban az egyszer*ő*bb kezelés érdekében mégis jobbnak láttam külön felvenni egy ilyen küls*ı *kulcsot. Véleményem szerint ennyi redundancia a felhasználói felület irányából még probléma nélkül kézben tartható.* 

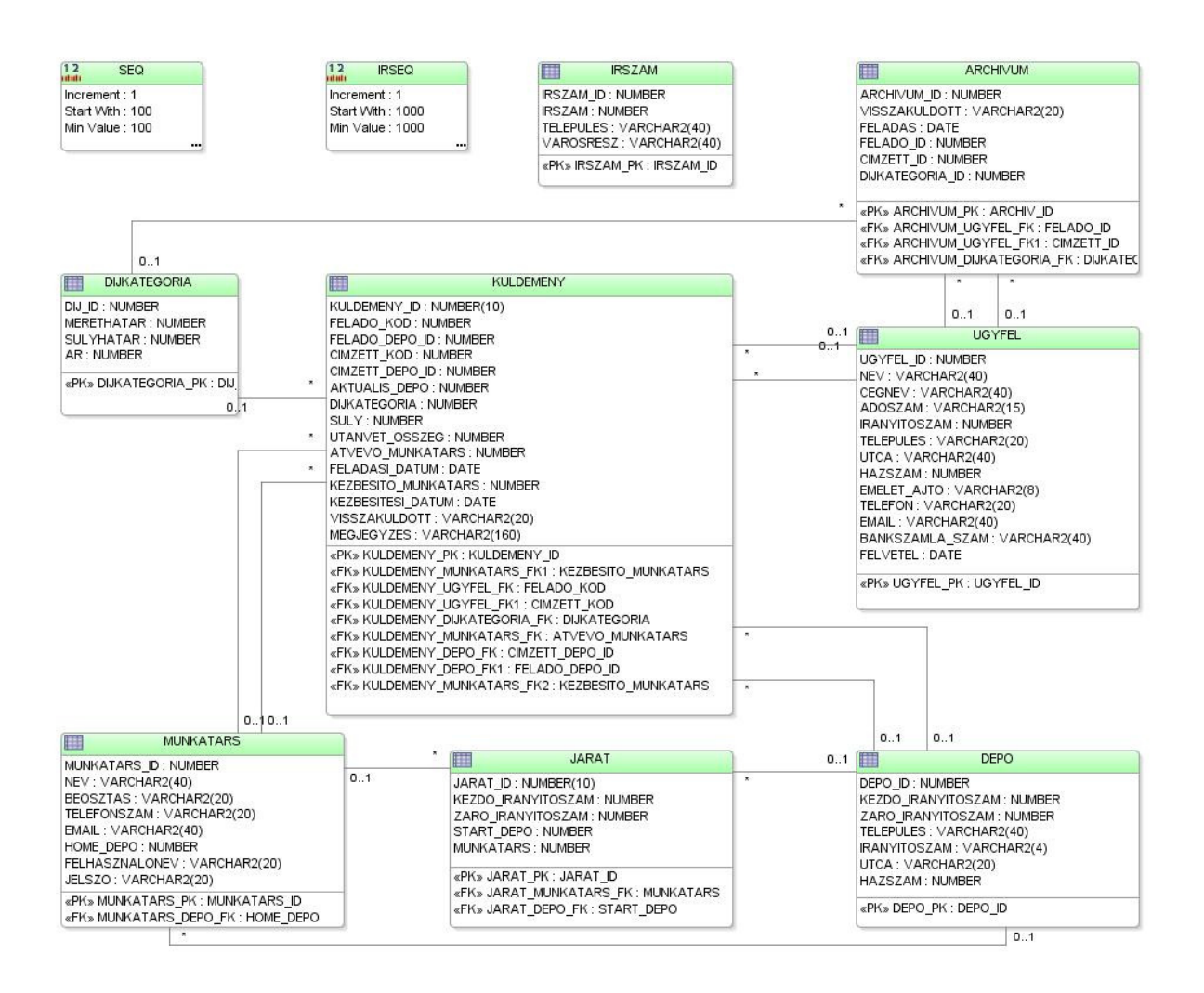

A vállalkozás szerkezetére vonatkozó adatokat tartalmazó táblák.

# **DEPO tábla**

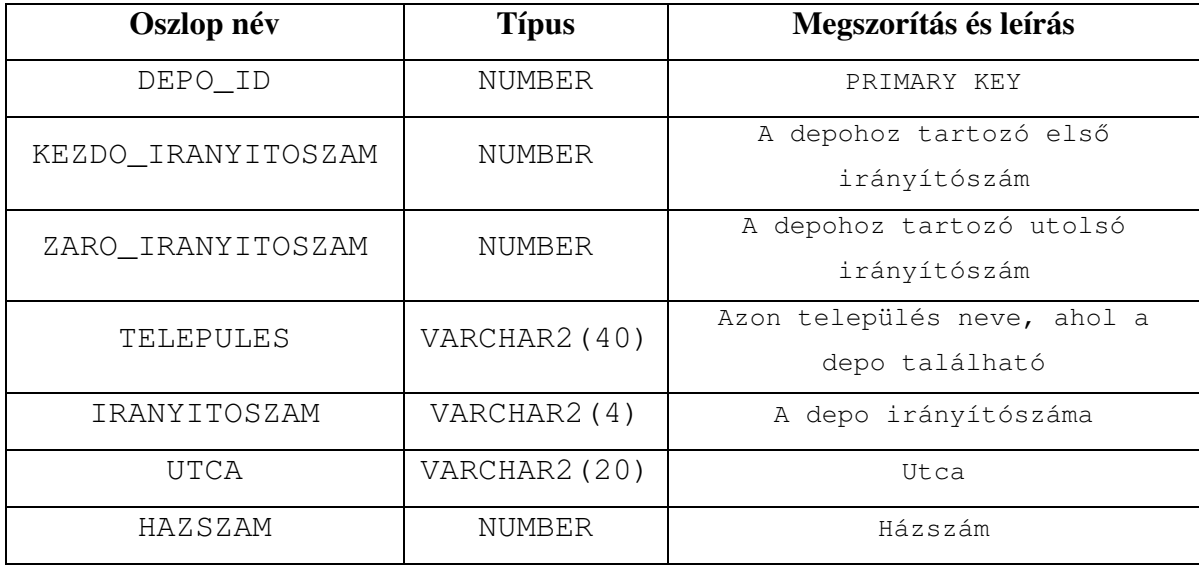

# **MUNKATARS tábla**

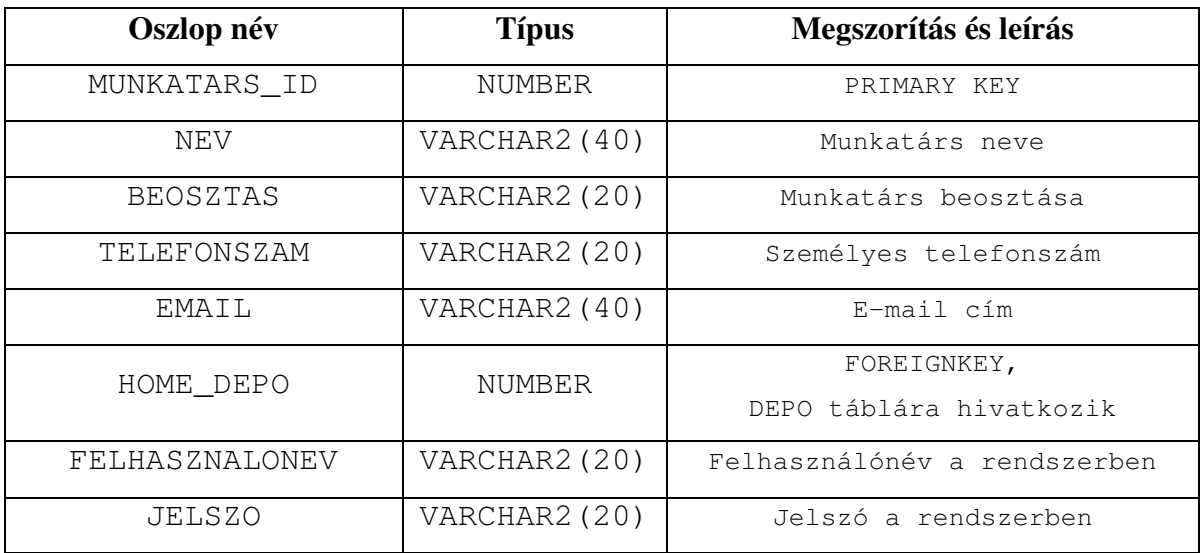

### **JARAT tábla**

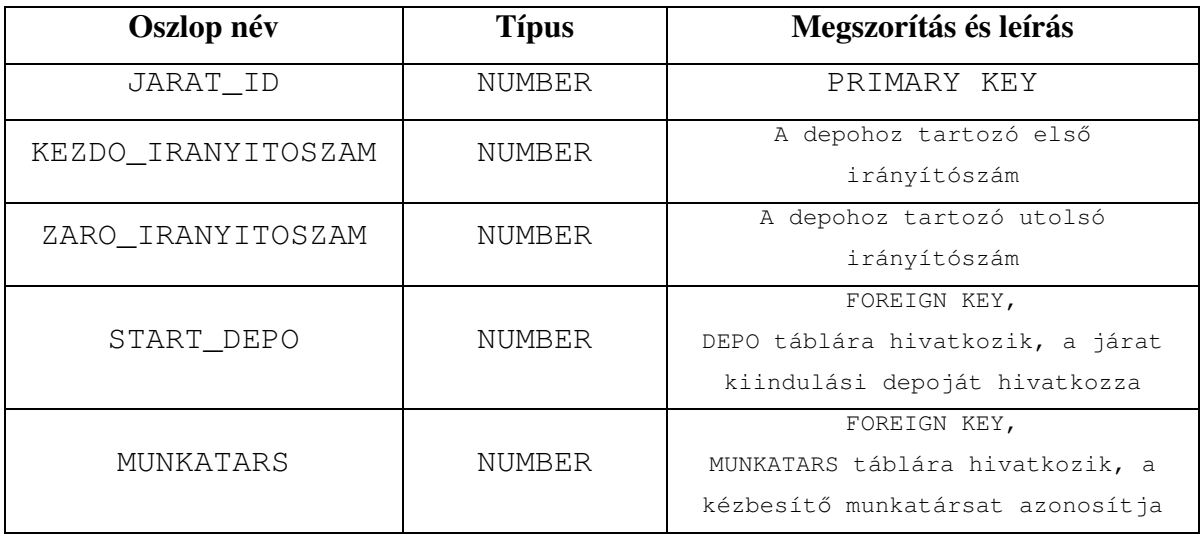

# **DIJKATEGORIA tábla**

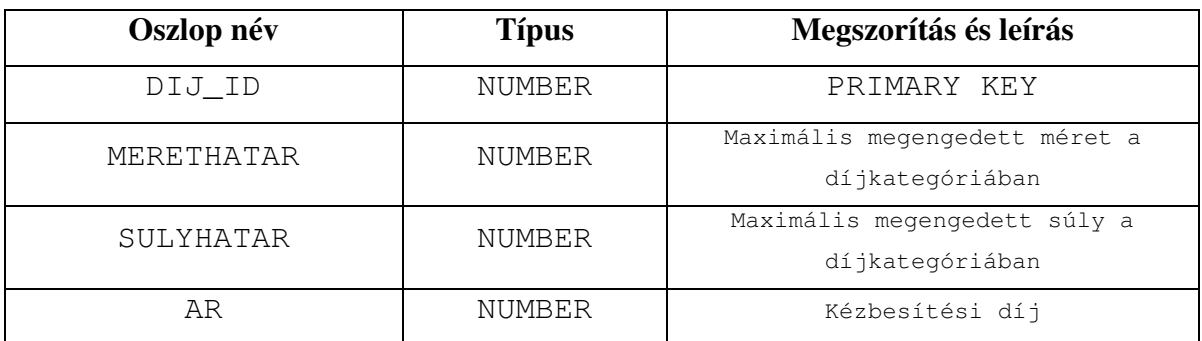

A küldeményekhez kapcsolódó adatokat tároló táblák:

# **KULDEMENY tábla**

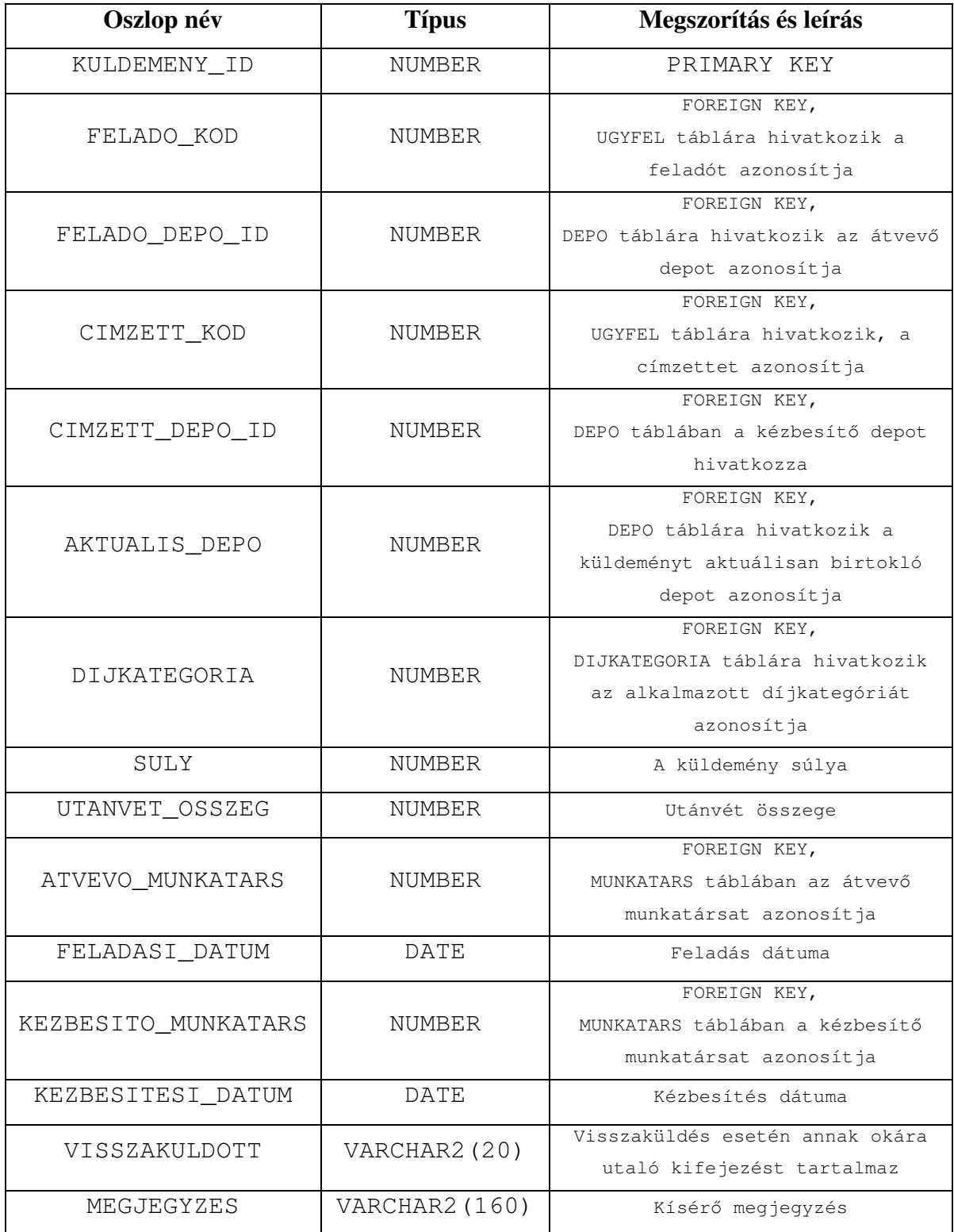

#### **UGYFEL tábla**

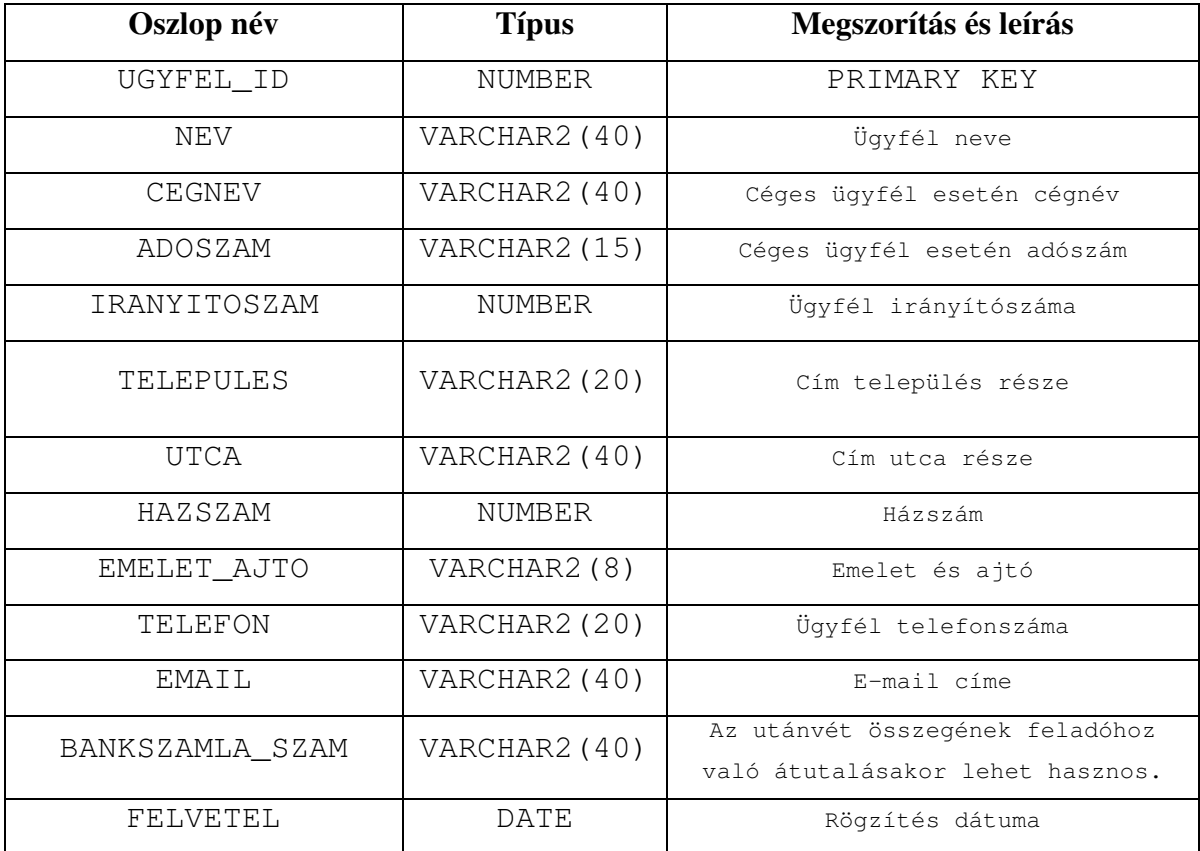

### **ARCHIVUM tábla**

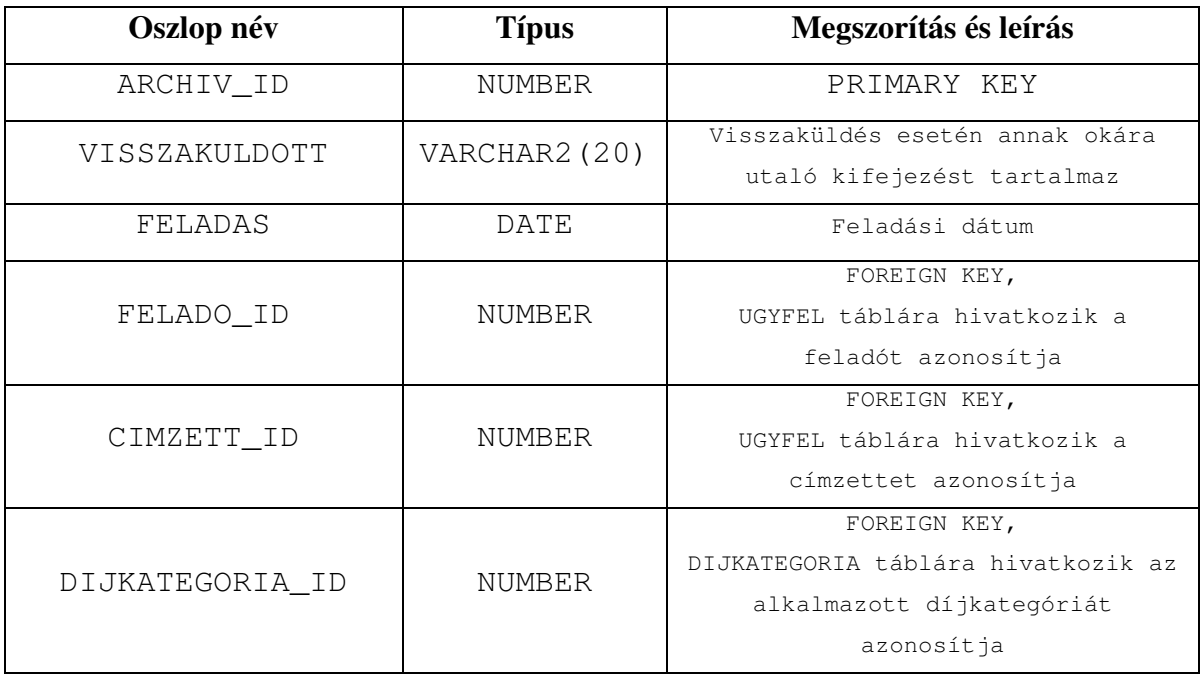

A specifikálás során támasztott azon igény kielégítésére, hogy a program rendelkezzen eszközzel a felhasználó tévedéséből eredő hibák megelőzésére, egy olyan tábla is felvételre került, amely az összes magyarországi irányítószámot tartalmazza.

#### **IRSZAM tábla**

Ezen tábla segítségével cím rögzítése során megfeleltethető egymásnak a település, nagyobb városok esetében a városrész illetve az irányítószám. Erre a táblára épül az alkalmazás számos helyén megjelenő irányítószám lista, melynek segítségével a felhasználók ellenőrizni tudják, hogy tényleg jó irányítószámra emlékeznek-e. Csökkenthető annak valószínűsége, hogy tévedés folytán ne a megfelelő irányítószám kerüljön megadásra. A tábla kezdeti feltöltéséhez postai irányítószám listából nyerhetők az adatok.

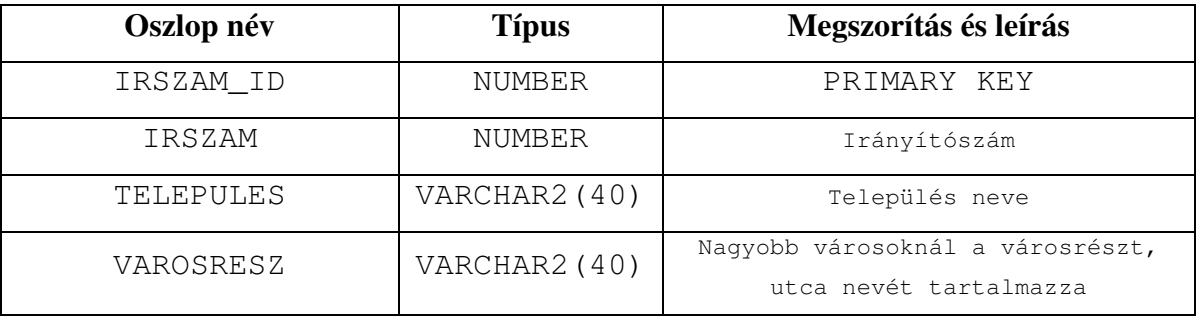

# 3.2. Hardver és szoftver környezet

Az alkalmazás önmagában nem igényel különleges kiépítéső hardvert. Adatbázis szerver számára mindenképp ajánlott ipari felhasználásra szánt számítógépet alkalmazni, a választott operációs rendszer által javasolt technikai paraméterekkel.

Kliens oldalon PC számítógép java applet futtatására képes webböngésző alkalmazás szükséges. Telepítésre nincsen szükség, a használni kívánt modulok a webböngészıben jelennek meg, csak ideiglenesen tárolódnak a felhasználó gépén.

Az üzleti alkalmazások architektúrája szempontjából talán leglényegesebb az adatbázis háttér megfelelő megválasztása. A nagyfokú megbízhatóság és stabilitás kiemelt igényét szem előtt tartva, valamint a felhasználói támogatás magas színvonalában bízva esett választásom az ORACLE cég termékére. Az ORACLE 9i Server alkalmazást Microsoft Windows 2003 szerver operációs rendszerre telepítettem.

Megjegyzés: A program környezete Microsoft Virtual PC 2004 alkalmazás által nyújtott virtuális gép architektúrában került megvalósításra.

Azon igény teljesítésére, hogy a program gyorsan fejleszthető legyen, az ORACLE szintén kínál megoldást. Form Builder eszközét ilyen típusú alkalmazások fejlesztésére szánták. A leendő felhasználók papíralapú listák nyomtatását is igénylik. Ezen listák előállítására szinte magától értetődően kínálkozott az említett cég Report Builder eszköze. Az ORACLE Developer Suit nevű fejlesztői alkalmazáscsomagból a 10-es verziójút telepítettem fel.

Szigorú programozói szemszögből közelítve a feladatot elsőre szembetűnő, hogy egy adatbázis-műveletek köré épülő viszonylag korlátozott üzleti logikát integráló alkalmazással állunk szemben. Számos előnyhöz juthatunk ha adatbázis programozásra szánt és azon a területen már bizonyított programozási nyelvvel vértezzük el magunkat, majd "elé teszünk" egy kompakt felhasználói interfészt. ORACLE környezetben a PL/SQL ütőképes fegyver, ha adatorientált mőveletekre szánjuk magunkat, felhasználói oldalról szinte kínálkozik hozzá a Form Builder eszköz.

A megrendelő igényeit kevésbé szem előtt tartva más technológiák is megfelelőek lehetnek a program kifejlesztésére.

Felmerülhet például a széles körben elterjedt PHP/MySQL alapokon nyugvó webes alkalmazás-fejlesztési technológia alkalmazása, azonban aggályaink akadhatnak a teljesítmény és megbízhatóság kérdésében.

Szerver oldali JAVA technológia is korszerő alternatíva lehet hasonló programok fejlesztéséhez. Az ismertetett alkalmazás erőteljesen adatbázis műveletekre támaszkodik a mőködése során, a JAVA technológiához kapcsolódó paradigma talán kissé túlbonyolítaná az alkalmazás szerkezetét amellett, hogy a szerver oldalon implementált kód minden felhasználói interakciója hálózati forgalmat generál, mely kritikus teljesítményproblémákat vethet fel.

Az ORACLE rendszerekhez elérhető Form Builder eszközt mellőzve nem igazán találunk az említett technológiákhoz illeszkedő gyors fejlesztést támogató eszközt.

# 4. Felhasználói leírás

#### Az alkalmazás futtatása során egységesen használható lehetőségek.

- [TAB] billentyő
- [SHIFT] + [TAB] billentyűkombináció
- Szóköz billentyő
- Bal egérgomb
- […] nyomógomb

A program a felhasználók gyors munkavégzését viszonylag megszokott eszközökkel igyekszik minél hatékonyabban támogatni. A különböző oldalakon a [TAB] billentyű segítségével sorra lehet navigálni, minden adatbeviteli mezőn. A megelőző beviteli elemre a [SHIFT] + [TAB] billentyőpáros lenyomásával lehet visszalépni.

Az alkalmazás használata során az egérrel való kattintás bal gombbal történő kattintást jelent, jobb gomb használatára nincs szükség.

Az azonosítókat váró mezők esetében nincs akadálya vonalkód-olvasó készülék használatának.

Számos helyen előfordul az alkalmazásban egy három ponttal jelölt nyomógomb [...]. Megnyomva közvetlenül a gomb mellett, vele egy blokkban lévő, összetartozó mező $(k)$ kitöltéséhez kapunk segítséget. Ha [TAB] billentyővel navigálunk egy ilyen gombra, akkor a szóköz billentyő lenyomásával hívható meg ez a funkció. A felbukkanó ablakban az adott mezőhöz megfelelő tételekből választhatunk, illetve lehetőségünk van szűkíteni is a listát. Az ablak felső részében található mezőbe beírt értéket az alatta megjelenő táblázat első oszlopában keresi a rendszer. Az eredetileg bennünket fogadó % jel a "bármely" szóval megfogalmazható feltételt jelenti, azaz kezdetben minden tételt kilistáz a kiválasztáshoz. Egy példával szemléltethető a legegyszerűbben a megjelenített lista szűkítésének módja.

Ha a felhasználó mondjuk Elek Júlia feladóval szeretne küldeményt feladni, akkor a megfelelő listaképernyőn az ábrán látható módon meg kell adni a név kezdőbetűjét, és megnyomni az [ENTER] billentyőt.

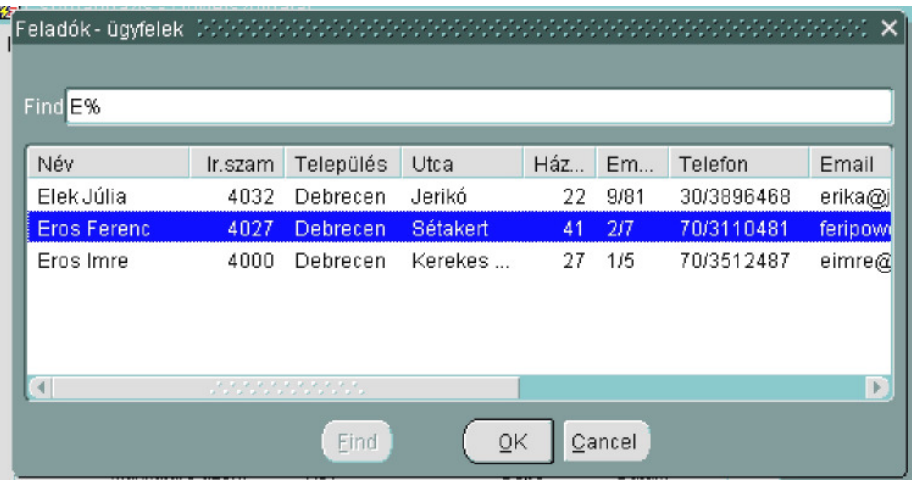

A kívánt sor visszaillesztéséhez a háttérben lévő űrlapba kettőt kell kattintanunk az egérrel a lista megfelelő elemére.

#### **Az alkalmazás indítása**

A felhasználók az alkalmazást webböngészőjükön keresztül az alábbi cím megadásával érhetik el:

```
http://<szerve_nev>:<port>/Form90/f90servlet?form=csomagbazis
```
A <szerve\_nev>:<port> páros a telepítés részleteitől függ.

Ezen cím esetleg a telepítés részleteinek függvényében változhat.

A számítógép és a hálózati kapcsolat sebességétől függően 5-10mp alatt megjelenik az alábbi bejelentkező képernyő.

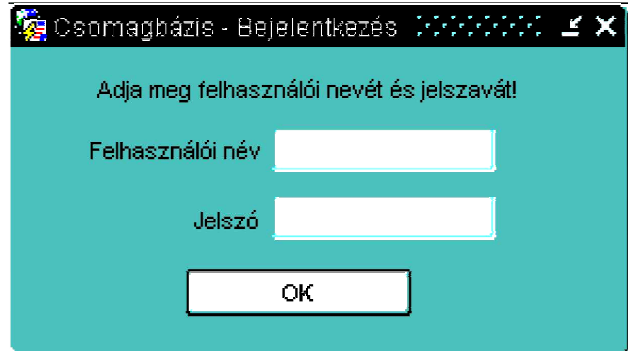

A megfelelő mezőkbe billentyűzet segítségével be kell írni az illetékes vezetőtől kapott felhasználói nevet és jelszót, majd megnyomni az OK gombot. A jelszó rejtett, csak csillagok jelennek meg a karakterek helyett. A rendszer hibajelzést ad, ha nem megfelelő felhasználói név, jelszó párost adunk meg. Korlátlan számú próbálkozási lehetőség van a sikeres bejelentkezésre.

Ügyeljünk a kis és nagy betők megkülönböztetésére. Problémák adódhatnak, ha nem magyar kiosztású billentyűzetet használunk, a rejtett jelszó mezőben nem vesszük észre, hogy a leütött karakter helyett valójában más karakter lett továbbítva. Ezt úgy deríthetjük ki a legegyszerűbben, hogy a felhasználói név mező végére odaírjuk a jelszavunkat. Miután gyorsan meggyőződtünk róla, hogy jól írjuk be, töröljük a felhasználói név végéről a jelszót. A rendszer a felhasználót beosztásának, illetve munkakörének megfelelő képernyőre irányítja. Minden felhasználói képernyőn elérhető a más alkalmazásokból már megismert Fájl menü, amely a kilépés lehetőségét kínálja fel. Szerkesztés menü szintén megtalálható, benne a

kivágás, másolás, beillesztés parancsokkal. Listák menüpont alatt kapnak helyet a moduloktól függő statikus listákat hívó parancsok.

Az egyes felhasználóknak szánt felületeket az alábbiakban részletesen ismertetem.

# 4.1. Vezetők lehetőségei

A futárcég vezetőinek szánt felület egyrészt a vállalkozás működését és szerkezetét érintő adatok karbantartásának célját szolgálja, másrészt az üzleti elemzésekhez kérhetők egyszerű statisztikák. Nagyon fontos megjegyezni, hogy a vezetőknek szánt felhasználói interfész beviteli mezői mögött arányaiban kevesebb ellenőrzést hajt végre a rendszer. Ez egy részről azért van így, hogy az alkalmazás ne korlátozza a vállalkozás által megkívánt elsőre szokatlan igényeket, másrészt az itt megadott adatokat rendszerint csak ritkán változtatják. A vezetőknek szánt felület öt füles-vászonból áll, melyből négy az vállalkozással kapcsolatos adatatok kezelését szolgálja, egyen pedig a kimutatások kérhetők.

FONTOS! A felületen sehol sincsen lehetőség adatok törlésére. Adatok törlése noha olykor szükségesnek tűnhet azért nem engedhető meg, mert a törölt adatokra további hivatkozások lehetnek az adatbázis más objektumaiból. Ezen hivatkozások megszakadása bizonyos funkciók torz mőködését eredményezheti, szélsıséges esetben kritikus mőködési zavarokhoz is vezethet. Amennyiben egy adathalmazra nincsen tovább szükség például megszüntetünk egy depot annak adatait erre utaló tartalommal érdemes feltölteni, és a továbbiakban konzekvensen mellőzni a használatát. A törült depo városának például beírhatjuk, hogy "Régi Pesti depo" vagy valami hasonló. Ha a rendszerben felszaporodnak a nem használt adatelemek, érdemes rendszergazda vagy fejlesztő segítségét kérni, aki az adatbázis bizonyos elemeinek törlésével illetve újragenerálásával meg tudja szüntetni a zavaró helyzetet.

#### 4.1.1 Munkatársak adatainak kezelése

A vezetők bejelentkezés után az alkalmazás "Management modul" nevű képernyőjéhez érkeznek, ahol az első füles-vászon a "Munkatársak" címet viseli. Itt nyílik lehetőség a munkatársak adatainak módosítására. Ehhez a felső blokkban a név mező melletti gombbal hívható lista segítségével ki kell választani a kívánt munkatársat.

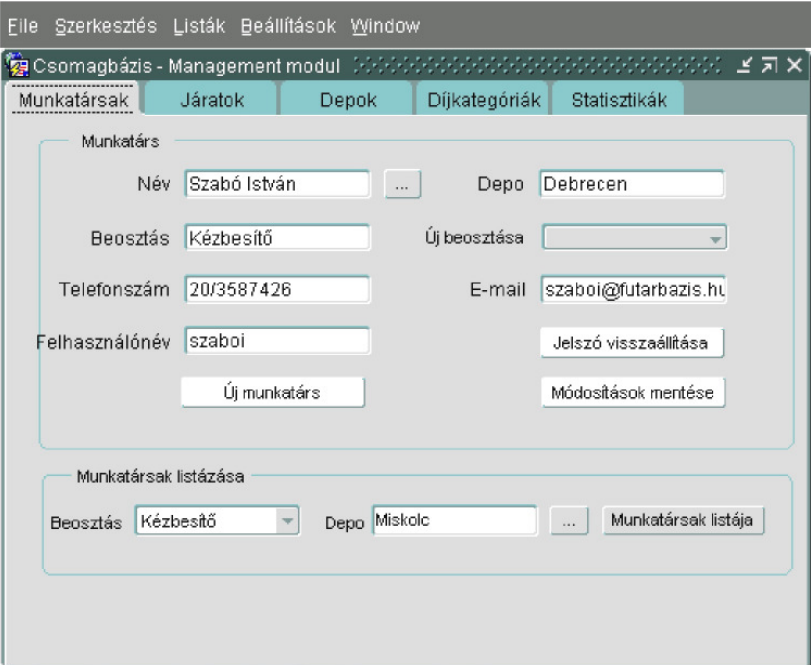

A változtatásra szánt adatmezők szabadon szerkeszthetők, lehetőség van a beosztás megváltozatására is majd végül a "Módosítások mentése" gombra kattintva menthetők az új adatok. A munkatársak bejelentkezési jelszava nem jeleníthető meg, azonban a "Jelszó visszaállítása" nyomógombbal lehetőség van a kiválasztott munkatárs jelszavát ha netán véletlenül elfelejtette az alapértelmezett '123456' karaktersorozatra állítani. Érdemes felhívni ezután a felhasználó figyelmét, hogy a "Beállítások" menü "Új jelszó" parancsával változtassa meg a jelszavát. Az "Új munkatárs" gombbal előhívható a munkatársak felvételére szolgáló űrlap.

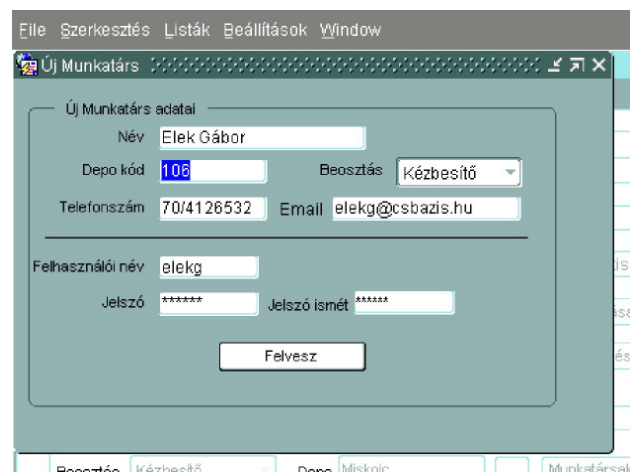

Ezen az űrlapon minden mezőt ki kell tölteni. Az "Email" mező alapértelmezetten "@csbazis.hu" értéket tartalmaz, ezzel is felhívva a figyelmet arra, hogy az e-mail címekben nem szabad elhagyni a "@" karaktert. A jelszó megadása során a beírt karakterek helyett csillag karakterek jelennek meg. Az elírás elkerülése érdekében a "Jelszót ismét" mezőbe is be kell írni a jelszót. Nincs ok aggodalomra a jelszó beállításánál, mert az a korábban említett módon bármikor alapértelmezett értékre állítható. Mielőtt a "Felvesz" gombbal végérvényesen rögzítenénk az adatbázisban az adatokat, érdemes még egyszer leellenőrizni az adatok helyességét. A sikeres adatfelvételről egy előugró ablak ad tájékoztatást. A munkatársak adatait karbantartó füles-vászon alján beosztás és depo szerinti szőréssel listát kérhetünk a munkatársak adatairól. A beosztás kiválasztásához legördülő lista áll rendelkezésre, a depohoz pedig értéklista kérhető. Nem kötelező mindkét paraméter kitöltése, mielőtt megnyomjuk a "Munkatársak listája" gombot.

#### 4.1.2 Járatok adatainak kezelése

A járatok listázásához azok kiindulási depoját kell megadni a "Járatok" nevű füles-vászon felső keretében. A depokat visszaadó értéklista kérhető a depo választásához. Visszatérve a depo neve mellet a hozzá tartozó irányítószám tartomány, valamint a több soros táblázatban a depoból induló járatok jelennek meg. A több soros táblázatnak legfontosabb célja az, hogy a járatokhoz tartozó irányítószám-tartomány áttekinthetően kerüljön megjelenítésre, és a tévedés minimális lehetőségével módosítható legyen. Ez azért is fontos mert itt nincsen ellenőrzés a konzisztens felhasználói adatbevitelre, így akár egymást átfedő irányítószámok is megadhatók az egyes járatokhoz. Olykor azonban pont erre lehet szükség, például ha egy területre több járat is végez kézbesítést, és a konkrét küldemények felosztását egymás között el tudják intézni.

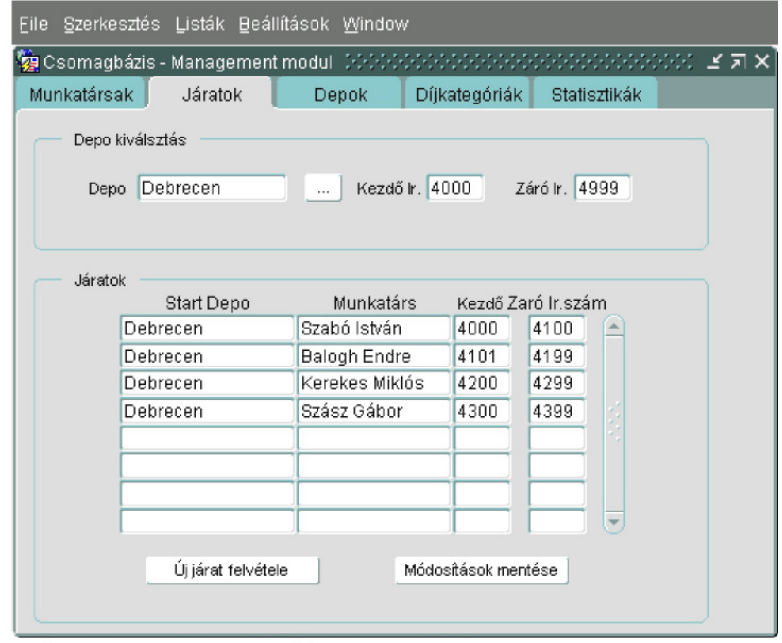

A korábban említett hivatkozási problémák miatt ebben a táblázatban a "Start depo"-ként megjelölt kiindulási depot, és a járat feladatait végrehajtó "Munkatársat" nem lehet módosítani. Mielőtt a "Módosítások mentése" gombra kattintanánk, nem árt még egyszer szemügyre venni a változtatásokat.

Az "Új járat felvétele" lehetőséget választva a járat adatait bekérő mezők köszöntenek bennünket. Egyaránt kérhetünk értéklistát a járat kiindulási depoja, és a járathoz tartozó munkatárs szerinti megközelítésben, eltérés csak a listák rendezettsége mutat. Mindkét értéklista az abban kiválasztottnak megfelelően a kiindulási depo és a munkatárs mezőket is beállítja.

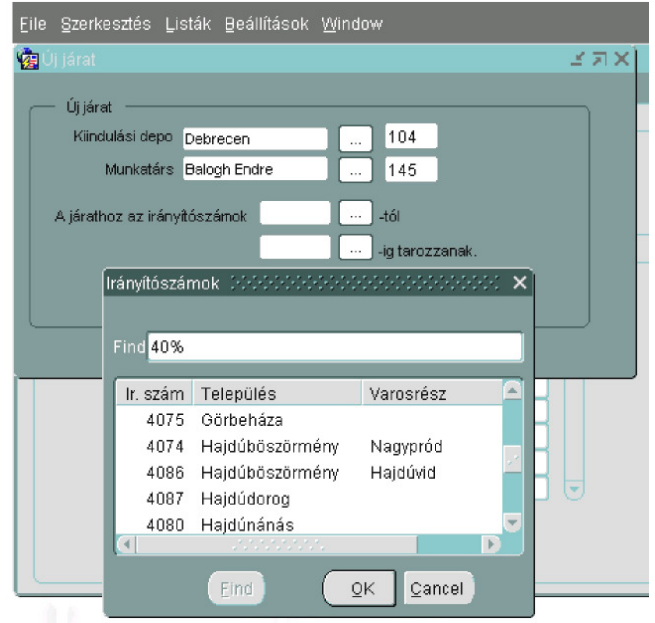

Épp a járathoz tartozó irányítószám tartomány beállításához segítséget nyújtó értéklistát láthatjuk a fenti képen. Az a felhasználói leírás elején is ismertetett értéklista, mindenhol jól szolgálatot tesz, ahol a pontos irányítószámok megadására van szükség. Az új járat adatait rögzítő gomb sem maradt le az űrlapról, csupán a képen az értéklista eltakarja.

## 4.1.3 Depok adatainak kezelése

Depok adatainak megjelenítésére szolgál a "Depok" nevű füllel ellátott űrlap. A megjeleníteni kívánt depo kiválasztását szintén értéklistával lehet elvégezni.

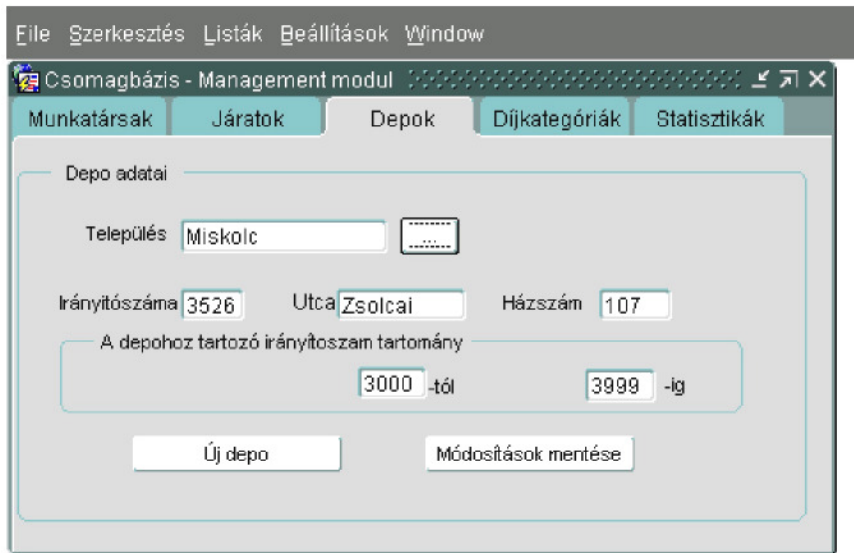

Az "Új depo" nyomógombra kattintva egy űrlapon lehetőségünk nyílik újabb depok felvételére az adatbázisba. Ez az ablak nagyon hasonlít a fentebb megismert új elemek felvételére szolgáló ablakra, ezért itt külön nem részletezzük.

### 4.1.4 Díjkategóriák karbantartása

Az alkalmazás által felkínált "Díjkategóriák" nevű űrlap segítségével nyílik lehetőségünk a díjkategóriák módosítására. Az elrendezés szintén táblázatos, akárcsak a járatoknál, ennek célja is hasonló. Táblázatos formában jobban áttekinthetők a kategóriák, így felfedezhető, hogyha nem kívánt ütközés merül fel az adatokban. Ellenőrzés a súly és mérettartományokra vonatkozólag itt sincsen, ez csak első látásra lehet egyértelmű hátrány. Lehetőség nyílik például egy nagy forgalmat bonyolító ügyfél számára egy korábbi méret- és/vagy súlykategóriát részben lefedő díjkategória felvételére, amely mondjuk kedvezményes árat kínál számára.

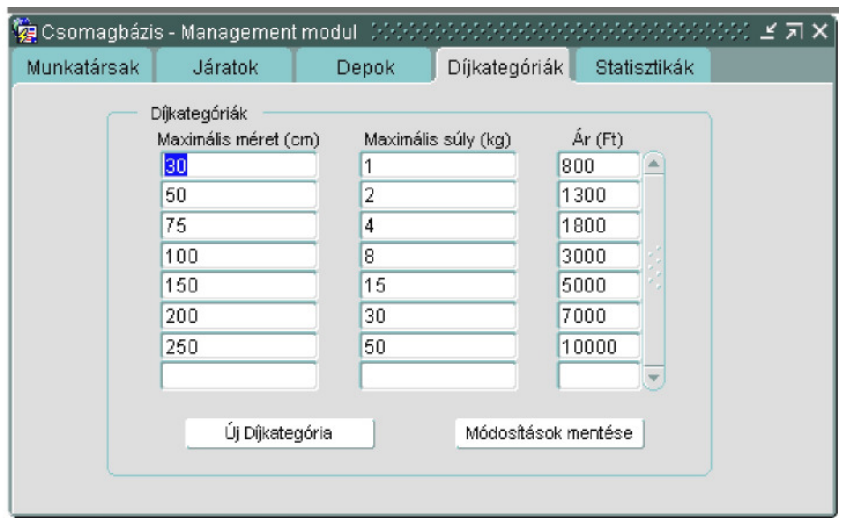

A felhasználói felületen már-már szabványos helyen találhatjuk meg az új kategória felvételére szolgáló gombot.

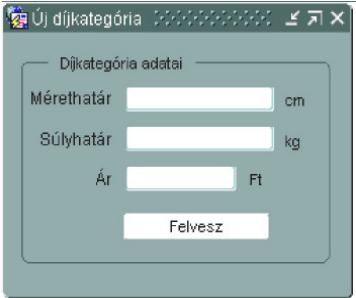

Az alkalmazás talán legkisebb, de nem kevésbé fontos ablaka nyílik ki előttünk, ha új díjkategóriát szeretnénk felvinni. Ügyeljünk rá, hogy abban a mértékegységben számítva adjuk meg a kért adatokat, amilyen mértékegység a mezők mögött szerepel!

### 4.1.5 Kimutatások megjelenítése

Az alkalmazás kétféle megközelítésben tud statisztikákat, kimutatásokat generálni.

Egyfelől az aktív, még a rendszerben lévő adatok alapján. Olyan küldeményekkel kapcsolatos adatok, amelyek még kézbesítés alatt állnak, illetve a közelmúltban fejeződött be a kézbesítésük, és még nem kerültek át az archivált adatokhoz.

A statisztikák készítésének másik alapját az archivált adatok képzik.

Archivált adatok alá azon küldeményekhez kapcsolódó adatok tartoznak, amelyekkel a vállalkozásnak nincsenek feladatai, illetve már korábban archiváltak őket. Az archiválás időpontja tehát kulcsfontosságú kérdés, és ennek tekintetében a program nem is "tör" pálcát. Csupán felkínálja a vezetőknek, hogy azt bármikor megtehessék. Erre szolgál a képernyőképen látható "Archiválás most" nyomógomb. Az archivált küldemények véglegesen törlődnek az aktív küldemények közül.

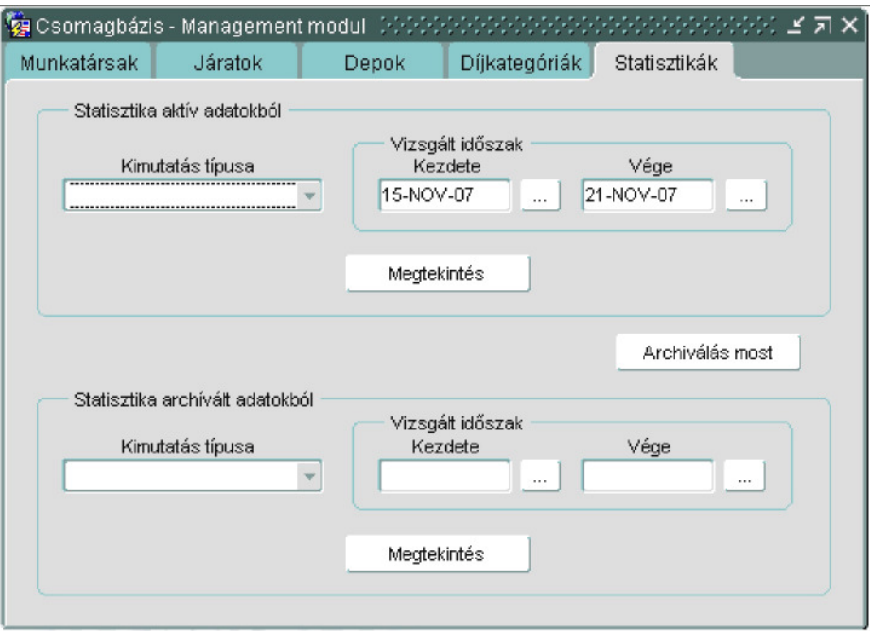

Az aktív adatokból történő archiváláshoz az alábbi kimutatástípusokból választhatunk:

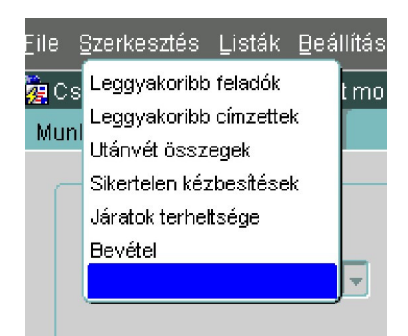

Egy napra szűkítve az időintervallumot a leggyakoribb feladó adatai például:

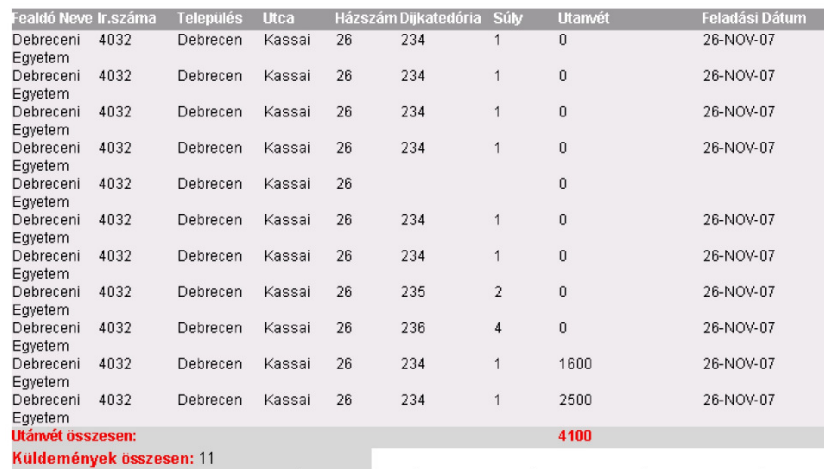

A leggyakoribb címzettek listája ennek mintájára épül fel, a címzettre vonatkoztatva.

A sikertelen kézbesítések listázásánál megtudható annak adatai; dátuma, oka, kézbesítést végző munkatárs.

A járatok terheltsége alatt a rájuk jutó csomagok mennyiségét értjük.

Egy a bevételekre vonatkozó kimutatás a következő formátumban jelenik meg:

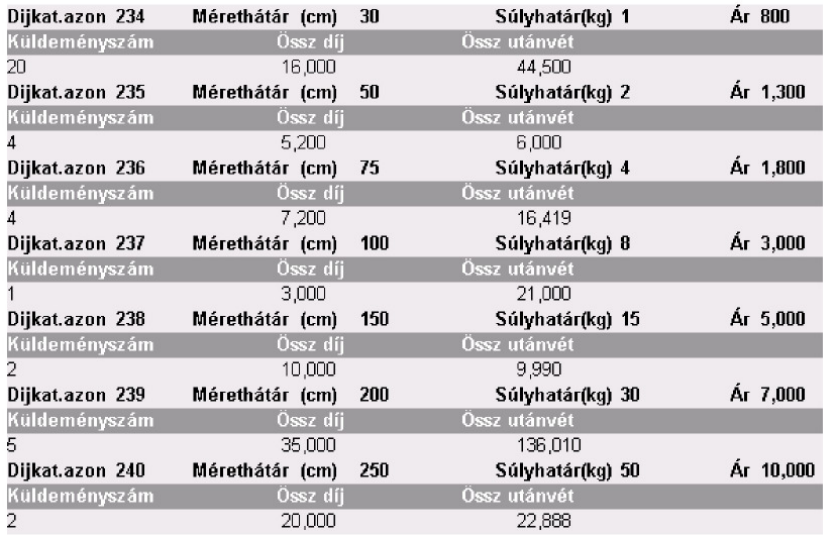

Archivált adatokról kinyerhető kimutatások hasonlóak az aktív adatokon alapulókhoz:

- Leggyakoribb feladók
- Leggyakoribb címzettek
- Visszaküldési okok kimutatása
- Díjkategóriák kedveltségének kimutatása: Melyik díjkategóriába történik a legtöbb feladás.
- Bevételi adatok: Archívum esetében csak a díjkategóriához kötődő kézbesítési díjjal lehet számolni.

Mindkét adathalmazra vonatkozó kimutatásoknak megadható időintervallum, ami a felhasznált adatok keletkezésének időpontját határolja be. Csak olyan időpontokat tartalmazó értéklisták jelennek meg amelyek időpontokhoz küldemények is köthetők, munkaszüneti napok például nem. Ne tévesszük el, hogy az egyik adathalmazt állítjuk be aztán a másikhoz tartozó "Megtekintés" gombra kattintunk.

# 4.2. Ügyintézők lehetőségei

# 4.2.1 Küldemények felvétele

Az ügyintézők kulcsfontosságú feladata a küldemények felvétele. Erre a három füles vászonból álló Ügyfélszolgálat nevű modul "Küldemény felvétel" fülére kattintva nyílik lehetőség. Az alábbi űrlapot kitöltve és a "Felvesz" gombra kattintva a küldemény adatai rögzítésre kerülnek a rendszerben.

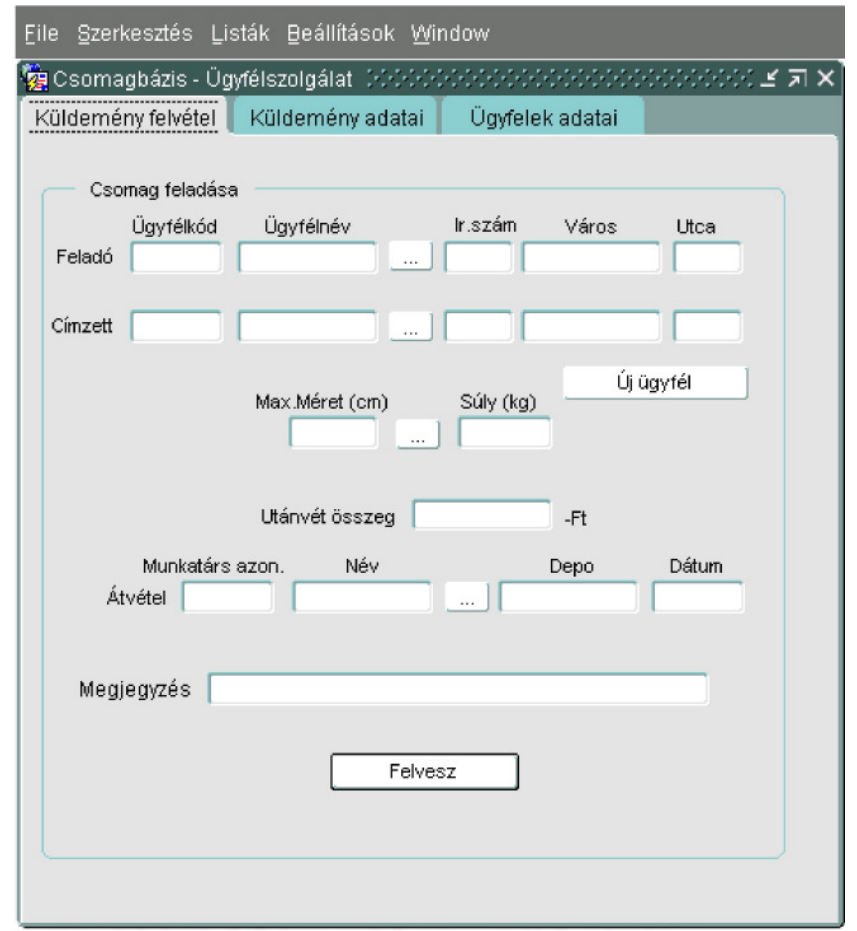

A feladó és címzett megadásához a korábban említett három ponttal jelölt […] lista megjelenítő gomb használható. A megjelenített címinformációk nem teljesek, de a rendszer garantáltan az oda kiválasztott ügyfél összes adatával dolgozik. Abban az esetben, ha a konkrét ügyfél még nem szerepel a rendszerben, az "Új ügyfél" gombra kattintva előhívható az új ügyfél felvételére szolgáló űrlap. (l. később) Az űrlap előhívása nem törli a már megadott mezőértékeket, csupán a változtatásokat írja felül szándékunknak megfelelően. A "Maximális méret" és "Súly" mezők kitöltése előre rögzített kategóriák alapján történik, ehhez is elérhető az értéklista.

Az átvevő munkatárs megadása az előbbiekhez hasonló módon történik. A "dátum" mező kitöltése automatikusan megtörténik, azonban az ott megjelenő formátumnak megfelelően lehetőségünk van módosítani. Erre például akkor lehet szükség, ha egy korábban feladott küldeményt valamilyen technikai hiba folytán csak egy későbbi időpontban tudunk a rendszerbe felvinni.

Megjegyzésként bármilyen általunk fontosnak ítélt üzenetet felvehetünk. Ezen üzenet végigkíséri útja során a küldeményt. Tipikusan itt kaphat helyet a kézbesítőnek szóló üzenet, például hogy mely időpontban kísérelje meg a küldemény kézbesítését.

A küldemény feladására szolgáló lapon az "Utánvét összeg", és "Megjegyzés" mezők kitöltése nem kötelező, a többi mező megfelelő kitöltését a program ellenőrzi. Ha valamelyik kötelező mező kitöltése elmarad, hibajelzést kapunk.

# 4.2.2 Küldemények adatai

A rendszerbe felvett küldeményekről az ügyintézők minden információt ki tudnak nyerni a "Küldemények adatai" fülre kattintva.

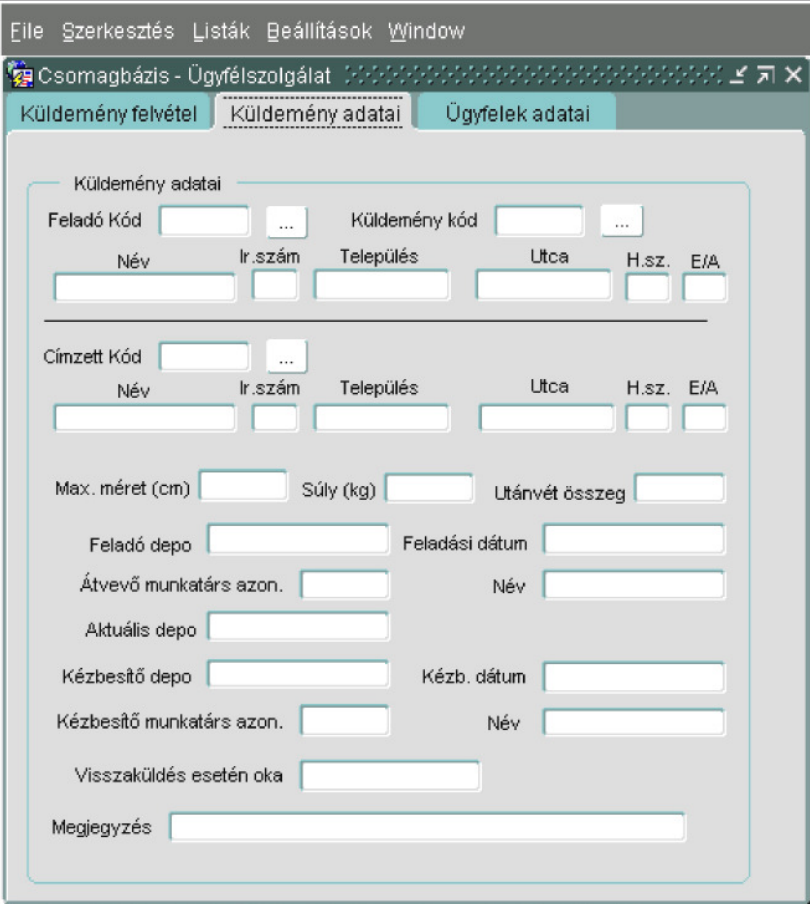

FONTOS! Ezen adatlapon a program csak azon küldeményekről szolgáltat információkat, amelyek még nem kerültek archiválásra. Az archiválás időpontját, gyakoriságát a cégvezetők határozzák meg úgy, hogy olyan küldemények kerülnek az archívumba, amelyekkel kapcsolatban a cégnek már nincs feladata.

Küldemények adatainak megismeréséhez a "Küldemény kód" megadásával juthatunk el a leggyorsabban. A küldemény kódját főként kézbesítő kollégák ismerhetik. Ha esély van arra, hogy a kód nem teljesen pontos, például telefonos bemondás esetén ajánlott a kód mező mellett található lista gombbal előhívni a küldemények listáját, és ott részletezett adatokból kiválasztani a keresett küldemény kódját. A listából kiválasztva a keresett küldemény adatait és visszatérve az űrlapra a küldeményről megjelenik az összes rendszerben tárolt információ.

Amennyiben az ügyfelek érdeklődnek csomagjaik után, bizonyára nincsenek birtokában a küldemény kódjának. Ezért a program képes feladó és címzett adatai alapján is előhívni a küldemény adatait. A feladó kód és címzett kód melletti lista gomb ehhez nyújt segítséget. Az előugró listákban nem csak az adott mezőbe illeszkedő adatokat nyerhetjük ki, hanem küldeményeket kereshetünk feladójuk vagy címzettjük alapján. A listában kiválasztott csomag adatai az űrlaphoz visszatérve megjelennek a megfelelő mezőkben.

A "Méret", "Súly" és "Utánvét összeg" mezők a feladáskor megadott értékeket jelenítik meg. A feladás és az átvevő munkatárs adatait megjelenítő mezők adatai a küldemény felvételekor kerülnek beállításra.

Az "Aktuális depo" mező azt adja meg, hogy a csomag a cég mely depojában található, illetve honnan kézbesítették. Ha a kézbesítés adatait tartalmazó mezők is értéket kaptak, akkor a kézbesítés az ott szereplő információknak megfelelően megtörtént. Ezen mezők kitöltésének hiánya esetén a csomag még a rendszerben van, kézbesítésre vár, mégpedig az "Aktuális depo"-ban. Visszaküldés esetén az erre utaló nevű mezőből tudhatjuk meg, miért hiúsult meg a kézbesítés.

A "Megjegyzés" mező a rendszerbe való felvételkor megadott megjegyzést jeleníti meg.

# 4.2.3 Ügyfelek adatai

Az Ügyfélszolgálat modul harmadik "Ügyfelek adatai" fülére kattintva az ügyfelek adatainak megjelenítésére, módosítására és új ügyfél felvételére van lehetőség.

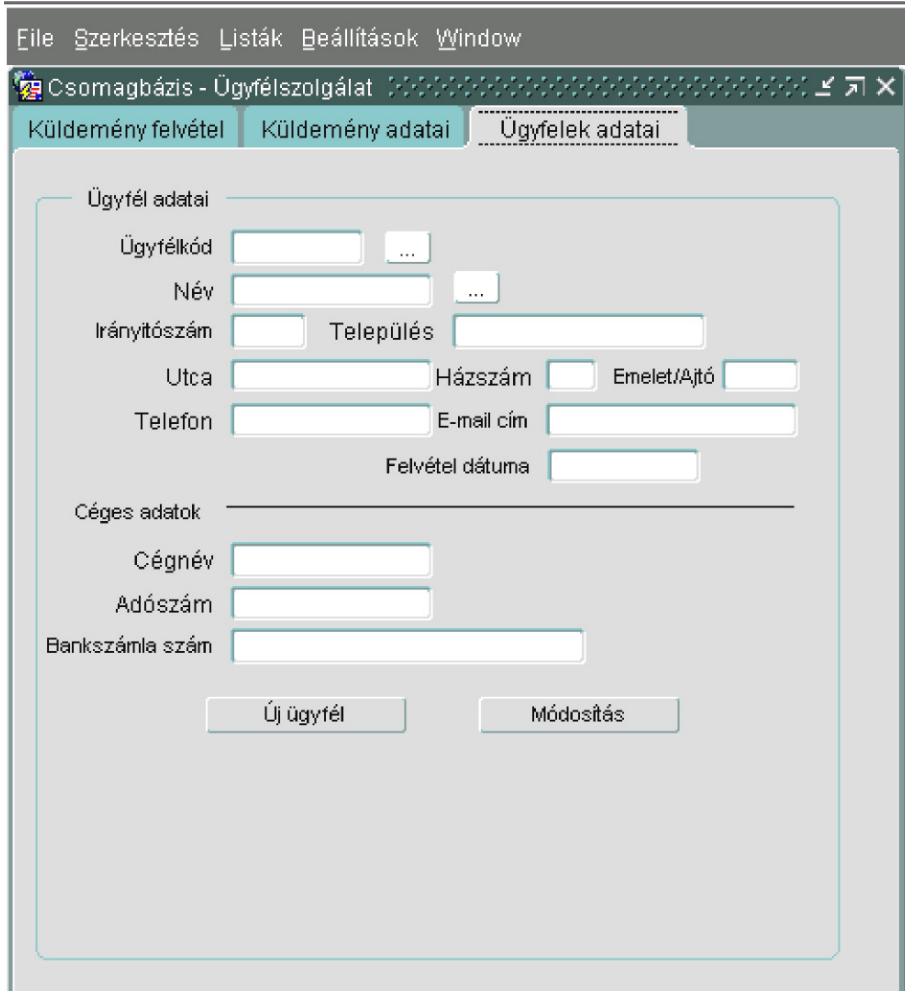

A jól ismert értéklisták segítségével ügyfélkód és név alapján van lehetőségünk kikeresni egy ügyfél adatait, majd ezen adatokat szabadon módosíthatjuk. Jó szolgálatot tehet ez a funkció céges ügyfelek esetében, ha a számlázáshoz, átutaláshoz szükséges adószám vagy bankszámlaszám adatokra van szükségünk. Gyorsan kinyerhetjük egy ügyfél telefonszámát, ha valami probléma merült fel a küldeménye körül és erről haladéktalanul értesíteni szeretnénk. Adatok változtatásához csak át kell írnunk az új értékre a változott tartalmat hordozó mezőt, és megnyomni a "Módosítás" gombot. A sikeres adatmódosításról visszajelzést kapunk.

Az "Új ügyfél" gombra kattintva a később ismertetésre kerülő űrlap ugrik elő.

# 4.2.4 Ügyfelek felvétele

A rendszerben az ügyfelek küldemények feladója- és címzettjeként szerepelnek. Nincs lehetőség olyan küldemény továbbítására, amely nem rögzített ügyfelek között kerül szállításra. A program azon célját szolgálja ez, hogy lehetőség legyen statisztikák előállítására az egyes címzettek, illetve feladók tekintetében.

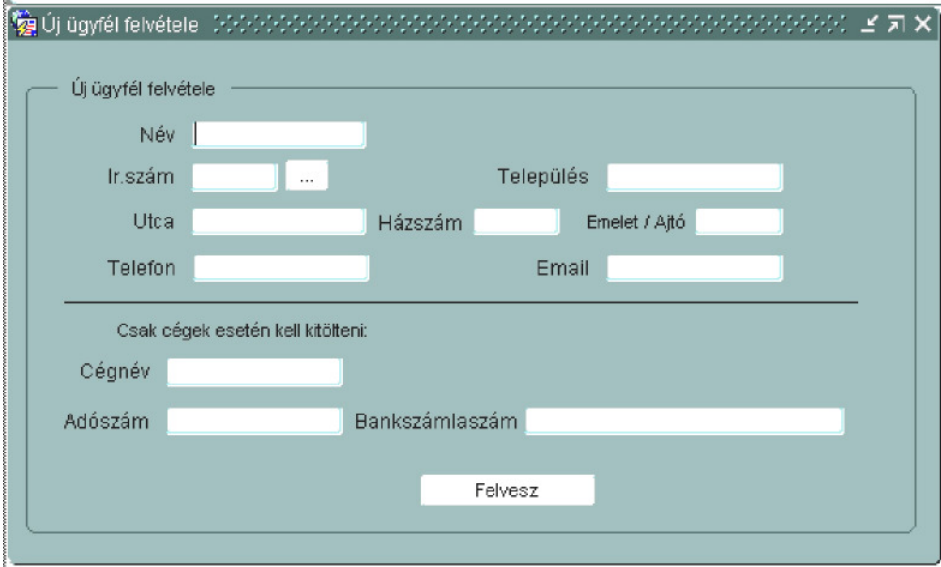

A képernyőképen látható adatok megadásával vehető fel egy új ügyfél a rendszerbe.

Az irányítószám megadásához külön lista felkínálásával nyújt segítséget a program. Az irányítószámhoz kért listában megadott irányítószámhoz településnevet, nagyobb települések esetén városrész, vagy utcanevet találhatunk. Ezzel a listával az irányítószámot érintő súlyos tévedések kizárhatóak. A felhasználók tévesen emlékezhetnek az irányítószámokra és egy tévesen megadott irányítószám végzetes késéseket, esetleg sikertelen kézbesítést eredményezhet.

A telefonszám formátumára nincsen megkötés, ajánlott a körzetszám/saját szám formátum, esetleg kötőjelekkel való tagolás. Nincs szükség azonban minden esetben az új ügyfél minden adatának megadására. Az "Email" mező kitöltése opcionális. A "Cégnév", "Adószám" és "Bankszámlaszám" adatok megadása értelemszerűen csak közületi ügyfelek esetében szükséges. A bankszámlaszám 8 karakterenkénti kötőjellel történő tagolása javasolt. A kötelező mezők kitöltését a "Felvesz" gomb megnyomása után a rendszer ellenőrzi, hiányos kitöltésnél hibajelzést kapunk.

### 4.2.5 Listák előállítása

A munkavégzés során számos olyan helyzet adódhat, amit nem lehet megoldani a számítógép képernyője előtt. Az ilyen feladatokhoz hasznos segítség lehet, ha az alkalmazott egyszerűen és gyorsan megfelelő listákat tud előállítani.

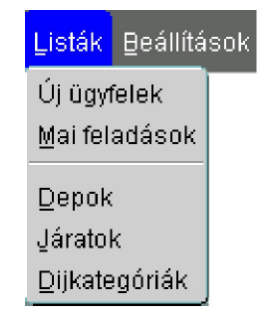

A panel felső részén található "Listák" legördülő menüből többféle listát is kiválaszthat a felhasználó.

- Új ügyfelek: A mai napon felvitt ügyfelek részletes adatai.
- Mai feladások: A mai napon feladott küldemények adatai.
- Depok: A cég összes depójának legfontosabb adatiból összeállított lista.
- Járatok: A cég járatait, és azok adatait ismerhetjük meg belőle.
- Díjkategóriák: Az alkalmazott díjkategóriák táblázata.

Természetesen lehetőség van a listák nyomtatás nélküli megjelenítéséhez is.

Alábbi táblázat például a depok listáját tartalmazza.

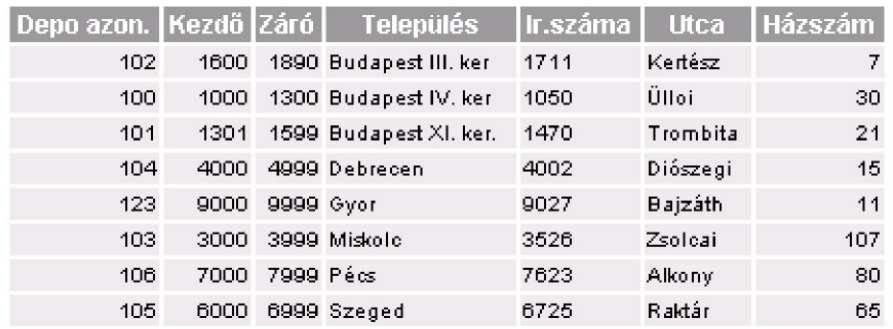

Ha egy ügyfél a kézbesítési tarifák iránt érdeklődik, jó ha kéznél van egy olyan kis táblázat a díjkategóriákról, mint az alábbi:

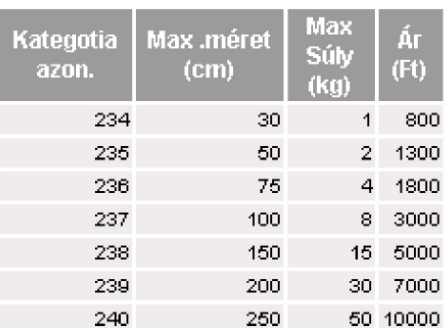

#### Csomagbázis - Díjkategóriák

# 4.3. Szállítók lehetőségei

A kézbesítő munkakörben dolgozó munkatársak feladatához tartozik a depok közötti átszállítások végrehajtása is, ezért értelemszerően ehhez is segítséget nyújt a program. A modulhoz tartozó menü a listák menüpontjában a szokásos depokra, díjkategóriákra, járatokra vonatkozó listákat kínálja fel. Ezekre egy kézbesítőnek is szüksége lehet, ha például az ügyfelek a tarifákról faggatják.

### 4.3.1 Kézbesítési mőveletek

A kézbesítés modul "Kézbesítés" fülét kiválasztva kézbesítési lista előállítására, és a kézbesítés eredményének rögzítésére van lehetőség.

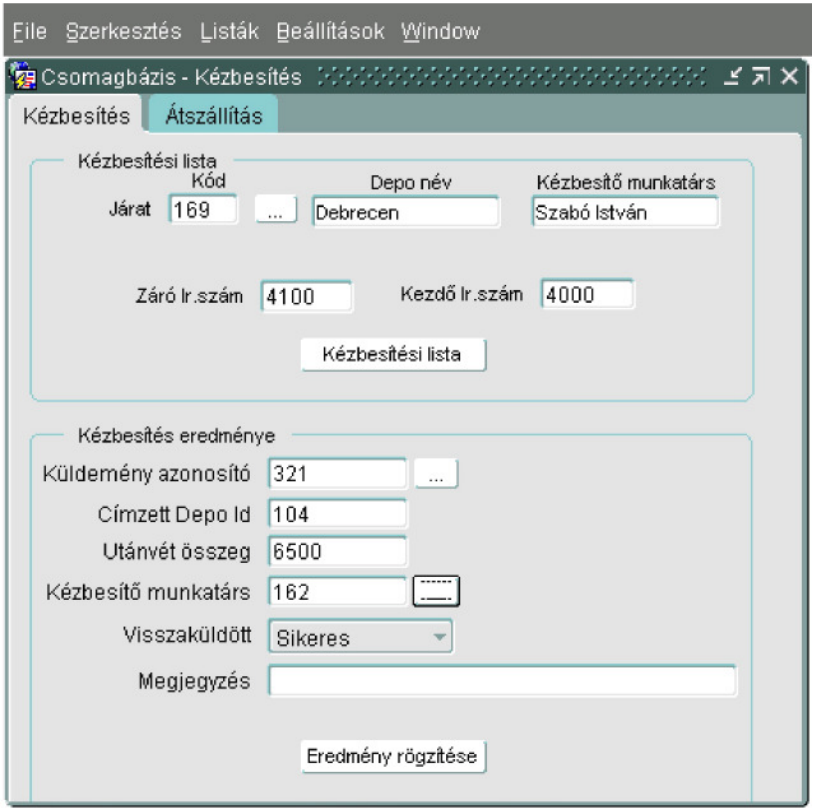

Előbbihez egy járatot kell megadnunk, kiválasztásához a lista gombbal segítséget ad a rendszer. A járat kiválasztása után megjelennek az őrlapon annak adatai, és a kézbesítési lista gombra kattintva a program előállítja a kiválasztott járathoz tartozó kézbesítési listát. A lista településenként és irányítószámonként rendezett, összegzéseket tartalmaz a csomagok számára, és a kézbesítési díjra vonatkozóan. Íme egy példa kézbesítési listára:

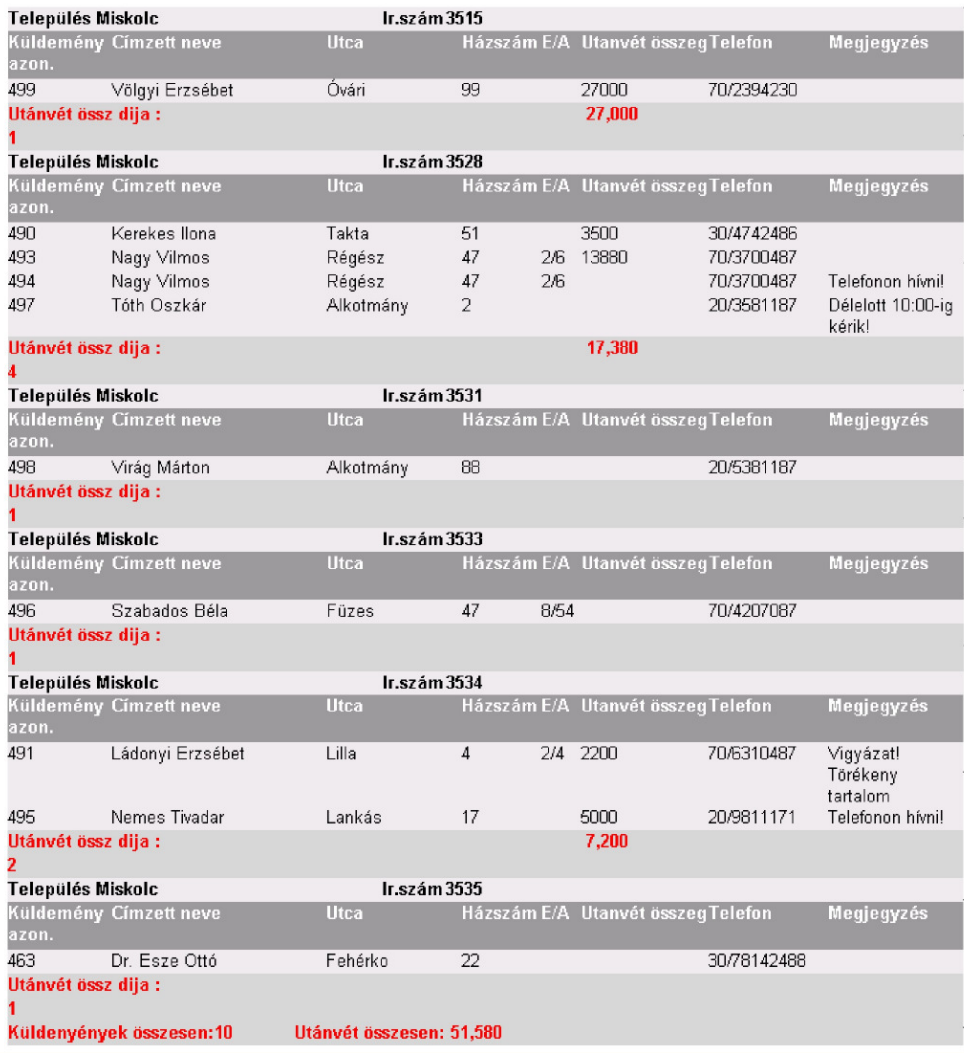

A kézbesítés eredményének rögzítéséhez a küldemény azonosítóját kell elsőként megadni. Ez az űrlap a korábbiakban említettekhez képest arányaiban több mezőjében vár azonosítókat. Ezt azért van így mert a hivatkozott azonosítók a kézbesítők előtt ismertek, és egy pár karakteres azonosító bevitele sokkal gyorsabb, mintha terjedelmes listákban kellene böngészni. A kézbesítők a számukra előállított kézbesítési listának köszönhetően birtokában vannak a küldemény azonosítójának, ha azonban mégsem meghívható a küldemények listája, mely a küldemény kódján kívül a címzett depo azonosítóját (mely a kézbesítést végző depot jelenti), és az esetleges utánvétel díját is megadja. Utóbbi két, és a lent található "Megjegyzés" mező kitöltése kézi adatbevitelnél nem kötelező, a küldemény, és kézbesítő azonosítókra azonban az eredmény rögzítésekor ellenőrzés van. Üresen hagyva őket figyelmeztetést kapunk.

Sikertelen kézbesítés esetén annak okát hivatott megadni a "Visszaküldött" mező. A legördülő listában számos sikertelen kézbesítési ok közül egy választható ki, úgy mint "Hibás címzés", "Nem vette át", "Ismeretlen címzett", stb. A visszaküldés okai telepített rendszerenként eltérőek lehetnek. A visszaküldött küldemények címzettjét és feladóját a rendszer megcseréli, és a díjkategóriának megfelelő kézbesítési díjat hozzáadja az utánvét összegéhez.

# 4.3.2 Átszállítás

Az átszállítások végrehajtását a rendszer átszállítási lista generálásával támogatja. Az "Átszállítás" fül kiválasztása, majd a kiindulási depo és a cél depo megadása után az "Átszállítási lista" gombra kattintva kapjuk meg az átszállításba bevont küldemények listáját.

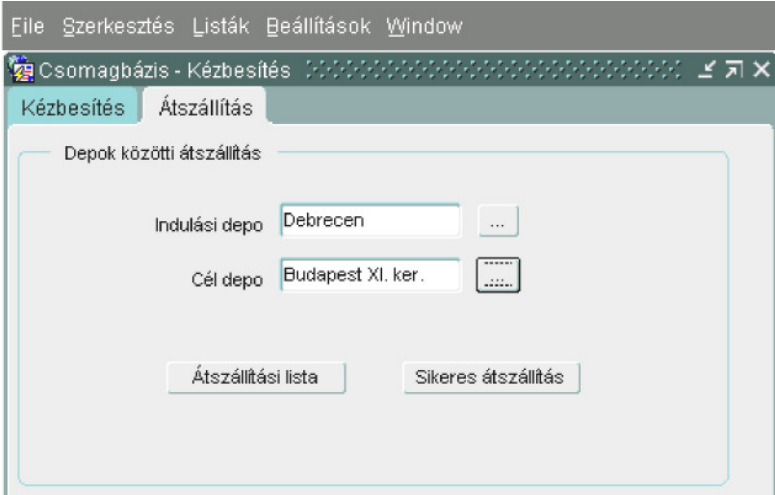

A depok megadására a hibázás lehetőségének csökkentése miatt csak a rendelkezésre álló értéklista alapján van lehetőség. Tévesen legenerált lista alapján végrehajtott átszállításnak költséges következményei lehetnek. A listában darabszámra összegzést is kapunk, ahogy ez az alábbi mintán is látható:

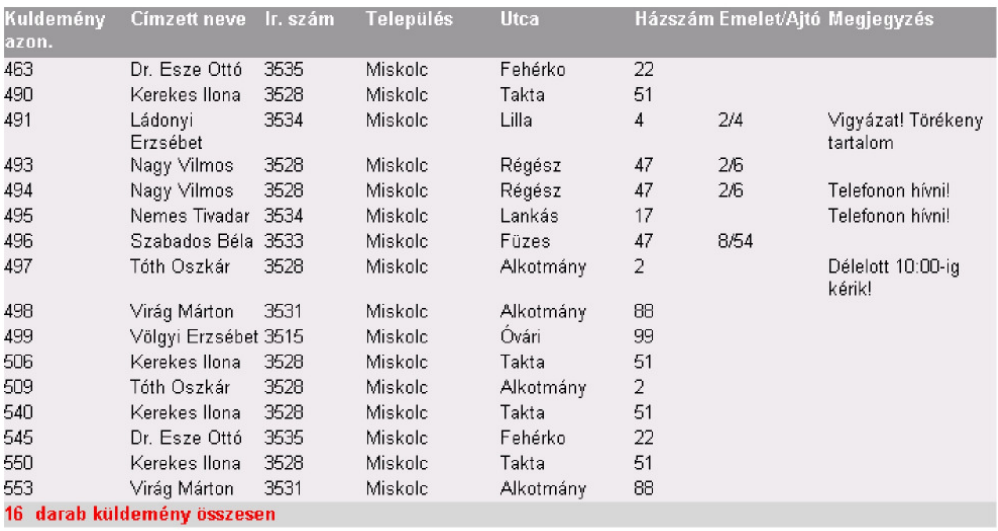

Amennyiben az átszállítás sikeresen megtörtént, erről a rendszert is "értesíteni" kell. Ezt a célt szolgálja a "Sikeres átszállítás" nyomógomb. Természetesen a gomb megnyomását meg kell előznie az átszállításban résztvevő depok megadásának.

# 5. Rendszergazdai leírás

# 5.1. Az alkalmazás telepítése

#### **Szükséges eszközök**

Lehetőleg szerver változatú operációs rendszer. Pl.: Microsoft Windows 2003 Server Futó Oracle 9i Adatbázis szerver Telepített Oracle Application Server – alkalmazás kiszolgáló.

#### **Belépés a rendszerbe**

A program telepítéséhez mindenek előtt rendszergazdai jogkörrel kell belépnünk a rendelkezésre álló szervergép operációs rendszerébe. Egy adatbázis kliens program segítségével csatlakozzunk SYSTEM felhasználóként (a rendszeren beállított jelszóval) a telepített ORACLE 9i adatbázis kiszolgálóhoz. Amennyiben utóbbira nincs jogosultságunk a telepítés nem folytatható. Kérjünk segítséget a rendszergazdától.

#### **Adatbázis felhasználó létrehozása**

SYSTEM felhasználóként futtassuk le a CD mellékleten található create user.sql scriptet. Ha minden rendben volt, akkor kijelentkezés után lépjünk be a csomagbazis felhasználói névvel és tigris jelszóval.

#### **Adatbázis táblák és szekvenciák létrehozása**

Ehhez a mővelethez a CD-n található create.sql scriptet csomagbazis felhasználóként kell lefuttatnunk.

SELECT \* from user\_tables paranccsal ajánlatos letesztelni, hogy valóban minden objektum létrejött-e.

Az SQL script korlátlan alkalommal lefuttatható, de legyünk körültekintőek, mert minden alkalommal törli a táblákat és a szekvenciákat.

#### **Irányítószám tábla feltöltése**

A tábla feltöltéséhez a szintén mellékelt irszam\_osszes.sql sql script használható. Amennyiben egy teljesen új irányítószám felvételére van szükségünk az alábbi, nekünk szükséges módon kitöltött SQL paranccsal vehetjük fel:

INSERT INTO IRSZAM VALUES( irseq.nextval, <irszam> ,'<varos>','<varosresz>');

#### **Telepítés az alkalmazásszerverre**

A CD-n található csomagbazis könyvtárat másoljuk fel az alkalmazásszerver dokumentumkönyvtárába.

FORM90 PATH és REPORTS PATH környezeti változókat állítsuk az imént létrehozott csomagbazis könyvtárra.

#### 5.2. Adatok mentése, visszatöltése

Az adatbázis rendszeres mentése, és a lementett adatok biztonságos tárolása, a rendszer meghibásodása esetén esélyt ad arra, hogy jelentősebb veszteségek nélkül nyerjük vissza adatainkat. Lehetőség szerint a mentés elvégzését soha ne mulasszuk el. Mivel az elkészített adatbázis mentést tartalmazó fájlt kívánatos fizikailag egymástól távol eső gépeken, adathordozókon tárolni. Ezen erőforrásokhoz a felhasználók hozzáférése nehézkes, aggályos lehet, ezért a mentéssel kapcsolatos feladatokat mindig hozzáértő személynek, a rendszergazdának kell végeznie.

#### **Mentés**

Az alkalmazás által kezelt adatok mentéséhez és visszatöltéséhez rendelkezésre áll a futtatható állományok mellett egy backup.bat nevő operációs rendszer parancsfájl, amely a telepítési útmutatóban megadotthoz hasonló adatbázis mentésére használható.

A fájl az alábbi ismertető segítségével alap szinten értelmezhető, és az aktuális környezetnek megfelelően módosítható. A használatra kerülő parancs ORACLE rendszerekben elterjedt EXPORT és IMPORT programokra épül.

Az adatbázis exportálásához \$ORACLE\_HOME/bin könyvtárba kell másolnunk a parancsfájlt, és ott a backup.bat parancsot kell kiadnunk. Az \$ORACLE\_HOME a gépre telepített ORACLE adatbázis főkönyvtára. A script alapesetben az alkalmazás kulcsfontosságú tábláinak tartalmát lementő parancssorokat tartalmazza:

exp csomagbazis/tigris FILE=csomagbazis\_mentes.dmp TABLES=(DEPO, JARAT, MUNKATARS, DIJKATEGORIA, KULDEMENY, U GYFEL) FEEDBACK=5

A program nevét a felhasználónév/jelszó páros követi. A FILE paraméter a kimeneti fájlt, a TABLE a mentésre kerülő táblákat határozza meg. A FEEDBACK itt szereplő értékével visszajelzést kérhetünk a rendszertől a mentés során. Igény szerint az ARCHIVUM táblát érdemes még felvenni a mentésre kerülő táblák közé. A backup. bat sikeres lefutása után a csomagbazis\_mentes.dmp fájl ugyanabban a könyvtárban jön létre.

#### **Visszatöltés**

A visszatöltést végző program az előbbivel egy helyen található restore.bat paranccsal hivatkozható. Használata az backup.bat parancs használatával megegyező módon történik, arra azonban ügyeljünk, hogyha a mentését végző kötegfájlt módosítottuk, akkor annak megfelelően módosítsuk a visszaállítást végzőt is!

Ha mellőzni kívánjuk a parancsfájlok használatát, akkor a bennük található ext és imp programokat csak felhasználónév/jelszó paraméterrel hívjuk meg, interaktívan kérik be paramétereiket.

A felhasznált programok további paramétereiről a help=Y paraméter megadásával kaphatunk felvilágosítást. Az irodalomjegyzék is tartalmaz a használatukhoz segítséget nyújtó hivatkozást.

Ha rendelkezünk a megfelelő ismeretekkel, akkor az adatbázis mentését érdemes a szerveren rendelkezésre álló eszközökkel megoldani, egészen pontosan ütemezett mentések definiálása a legcélszerőbb. Ehhez az ORACLE dokumentációban érdemes részletesebb leírást keresni.

# 6. Programfejlesztői leírás

### **Központi formamodulok**

A programhoz tartozó állományok helyéről, és a telepítési folyamatról áttekintés olvasható a rendszergazdáknak címzett "Az alkalmazás telepítése" című fejezetben. Bárminemű módosítás előtt érdemes ezeket alaposan átolvasni.

Az alkalmazás gerincét három az egyes felhasználóknak szánt felületeket tartalmazó formamodul alkotja:

- UGYFELSZOLGALAT.fmb
- KEZBESITES.fmb
- MANAGER.fmb

#### **Menümodulok**

A hozzájuk tartozó menümodulok nevei \_MENU toldalékkal, és " .mmb" kiterjesztéssel rendelkeznek. A kézbesítés modulban a felhasználó saját kérésének megfelelően szükség lehet a visszaküldés okát megadó legördülő lista módosítására, csakúgy mint a "manager" modulban a munkatársak beosztását módosító listánál.

#### **Bejelentkezés, új elemek**

A LOGIN.fmb nevő modul a bejelentkezést kezeli.

Az új elemek létrehozására az "UJ\_" karaktersorozat és az elemre utaló szóból képzett összetétel szolgáltatja az állománynevet:

- UJ\_DEPO.fmb
- UJ\_JARAT.fmb
- UJ\_MUNKATARS.fmb
- UJ\_DIJKATEGORIA.fmb
- UJ\_UGYFEL.fmb

Valószínűleg a "munkatars" illetve az "uj\_munkatars" modulokban a beosztások listájának módosítására lehet leghamarabb szükség.

A formamodulokat megnyitva konzekvensen az egyes objektumok funkciójára utaló nevekkel találkozhat az, aki továbbfejlesztésre szánja el magát.

Számos "nem látható"-ra állított attribútummal rendelkező mező fedezhető fel, melyek újra megjelenítve jó szolgálatot tehetnek a fejlesztést kísérő tesztelésnél.

#### **Adatbáziselemek**

Fejlesztés megkezdése előtt tekintsük át a az alkalmazás tábláinak leírását és az adatbázis diagrammot (3. fejezetben található). A táblaleírásban nem szerepelnek, de a diagramból kiolvashatóak a szekvenciák paraméterei. A program filozófiája szerint az IRSEQ szekvencia csak az IRSZAM táblát szolgálja ki, míg az összes többi tábla számára a SEQ szolgáltatja kulcsokat.

Az alkalmazás nem tartalmaz adatbázisban külön tárolt eszközöket, gondolok itt például tárolt eljárásokra, triggerekre. Ezáltal egy adott elemhez kötődő műveletek leggyakrabban az elemhez tartozó eseménykezelőben kerültek implementálásra. Ezt a kétségtelenül nem túl elegáns megoldást az indokolja, hogy a mőveletek általában kis méretőek, és szorosan kötődnek a felületen is megjelenő elemekhez. Mivel a Form Builder eszköz hatékonyan támogatja a PL/SQL kódok integrálását, külső fejlesztő eszköz használata nem szükséges a fejlesztéshez.

# 7. Továbbfejlesztési lehetőségek

Abból adódóan, hogy az alkalmazás kifejlesztését inkább tapasztalatszerzési célja motiválta, számos lehetőség adódik a program piacképesebbé tételére. Néhány ezek közül:

- Csomagok kézbesítésérıl automatikus e-mail, esetleg SMS értesítés a feladónak.
- Összekapcsolás számlázó rendszerrel.
- Interneten történő szállítás-megrendelés, csomagkövetés a feladók számára.
- Kéziszámítógépekkel történő egyszerű kommunikáció megoldása, ezáltal akár kiküszöbölhetők lennének a pazarló papír alapú listák.
- A rendelkezésre álló ORACLE környezetben gyakorlatilag bármilyen irányban ütőképesen folytatható a fejlesztés. Más rendszerekkel történő összekapcsolásnak számos lehetősége adódhat.

# 8. Irodalomjegyzék

- Ullman D. Jeffrey , Widom Jannifer: Adatbázisrendszerek Alapvetés
- Garcia Hector, Widom Jannifer, Ullman D. Jeffrey: Adatbázisrendszerek megvalósítása
- Gábor András, Juhász István: PL/SQL programozás
- Kevin Loney,George Koch: Oracle 8i Teljes referencia
- FormDokumentáció: http://www.oracle.com/technology/documentation/Form.html
- Adatbázis export/import: http://www.orafaq.com/faqiexp.htm#WHATIS http://www.dba-oracle.com/tips\_oracle\_export\_utility.htm
- Alkalmazás szerver telepítés, beállítás: http://download-east.oracle.com/docs/cd/B12166\_01/web/B10470\_01/toc.htm